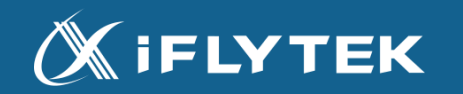

# RECORDER STATION

# **ご利用方法**

2022年9月 iFLYTEK JAPAN AI SOLUTIONS株式会社

1

1. はじめに … p.3

1.1 ご利用できる動作環境 … p.4 1.2 RECORDER STATIONでできること … p.5 1.3 RECORDER STATIONへのログイン … p.7

2. 議事録アイテムを作成したい … p.8

2.1 ホーム画面の説明 … p.9

2.2 VOITERのデータから議事録アイテムを作成 … p.11 2.3 作成した議事録アイテムを検索 … p.14

2.4 議事録アイテムを削除 … p.15

3. 議事録アイテムを編集したい … p.16

3.1議事録アイテム画面の説明 … p.17

3.2 文字起こしテキストを編集 … p.22

3.3 話者を編集 … p.30

3.4 音声を再生 … p.33

3.5 会議情報/議事情報を編集 … p.34

3.6 その他便利な編集機能 …p.36

4. データをダウンロードしたい … p.38

4.1 議事録のダウンロード … p.39

4.2 文字起こしテキストのダウンロード … p.40

4.3 音声のダウンロード … p.41

4.4 データをまとめてダウンロード … p.42

- 5. アカウントの設定を確認/変更したい … p.43 5.1 登録メールアドレスを変更したい … p.44 5.2 パスワードを変更したい … p.45
- 6. お問い合わせ先 … p.46

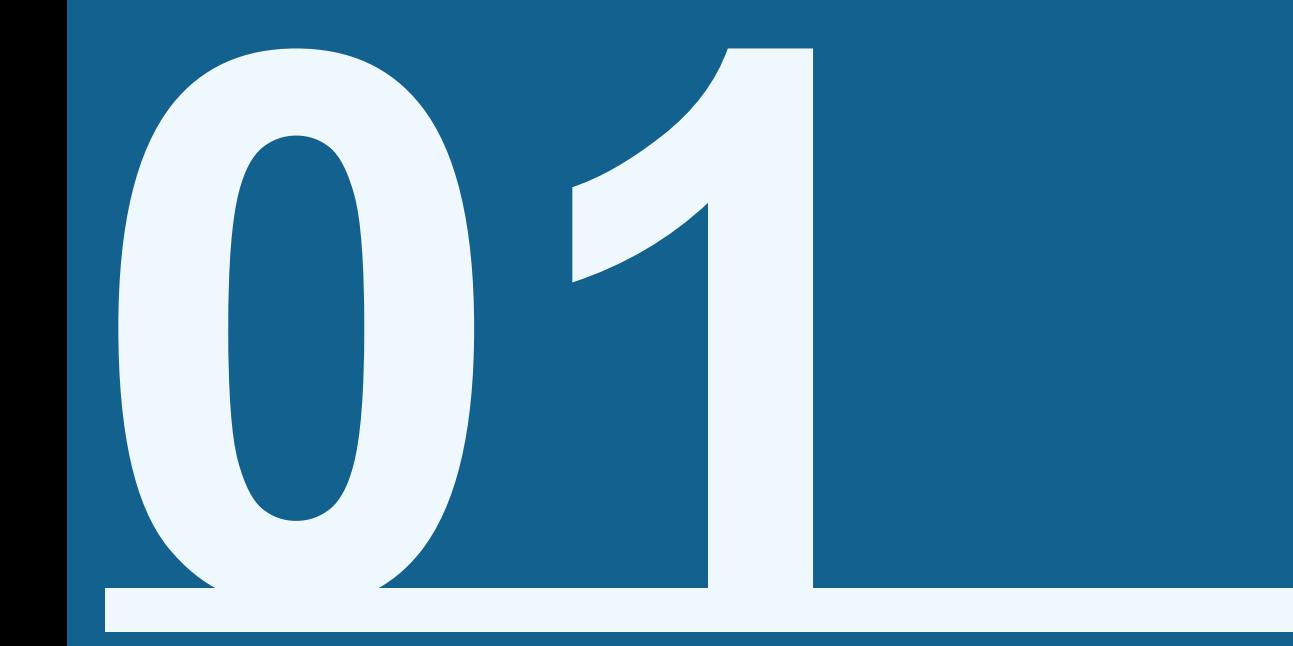

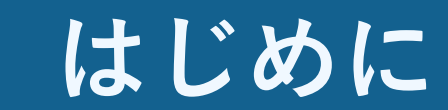

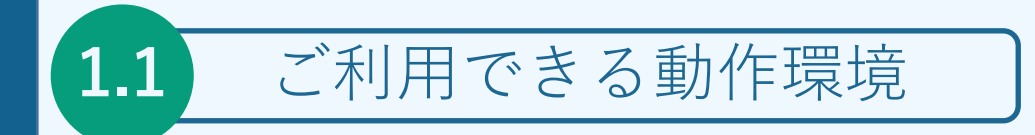

#### RECORDER STATIONの現在のバージョンの動作環境は以下となります。

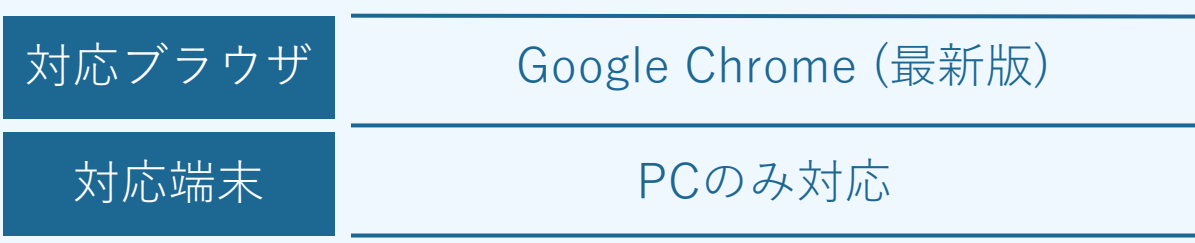

※ 他のブラウザでも動作する場合がありますが、機能の一部を使用できない可能性があります。 ※ CookieとJavaScriptがオフになっている場合は、機能の一部を使用できない可能性があります。

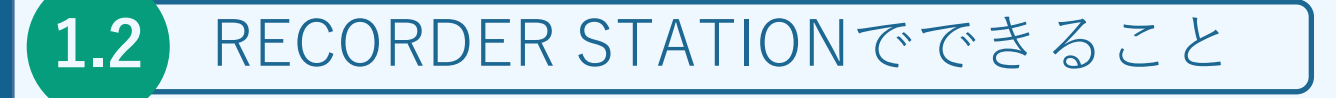

# RECORDER STATIONとは?

VOITER SR502Jで録音したデータを管理/編集できるWEBアプリケーションです

デバイスから簡単にデータをアップロードして、 パソコン上でデータを活用できます。

また、データ管理/編集以外にも、 「アカウント情報の確認/変更」 などもRECORDER STATION上から行えます。

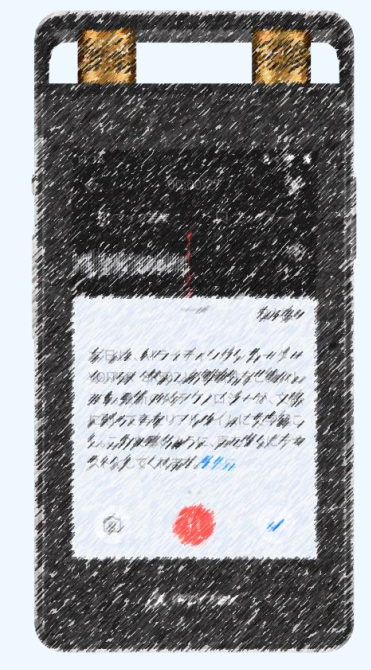

#### ※本資料は、**VOITER SR502J**をお持ちのお客様を対象としております。

# **RECORDER STATIONの特徴**

2.クラウドスペースに保存

1.VOITERで録音

**1.2** RECORDER STATIONでできること

#### 3.議事録アイテムの編集

#### 4.議事録として出力

VOITERでの録音から議事録作成まで **ワンストップ**で実現

作成者4 iFLY 太郎43 作成日中 2022/09/13 12:08+ 定例会 議事録 内容/議題: ここに議題や内容を記載します。 日付 2022/09/13 13:03 → 場所= 本社 12F+ 参加者 | 話者1 話者2 話者3 話者4 話者5 話者6 話者7 キーワート』[製品, デジタルブック, 動画, メディア, コンテンツ 概要 ここに会議の概要を記載します。ここは 200 文字まで入力することができます。改行などは、WORI ヒレて出力する際に削除されてしまいます。 決定事項 ここには、会議での決定事項などを記載いたします。 会議で決定した次回までの宿題事項なども記載いたします。← •決定事項は、最大で 10個まで入力することができます。← 備考 ここには、メモや備考を入力することができます。最大で 200 文字まで入力することができます。 次回開催予定☆ 2022/09/13 13:07

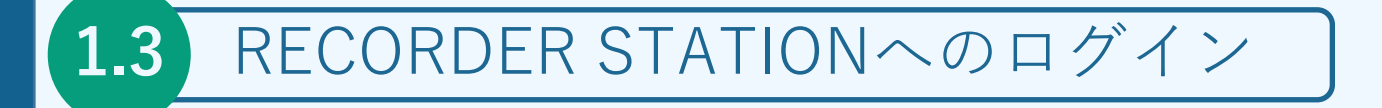

#### RECORDER STATIONへのログイン

以下URLにアクセスしてください

<https://www.recstation.jp/>

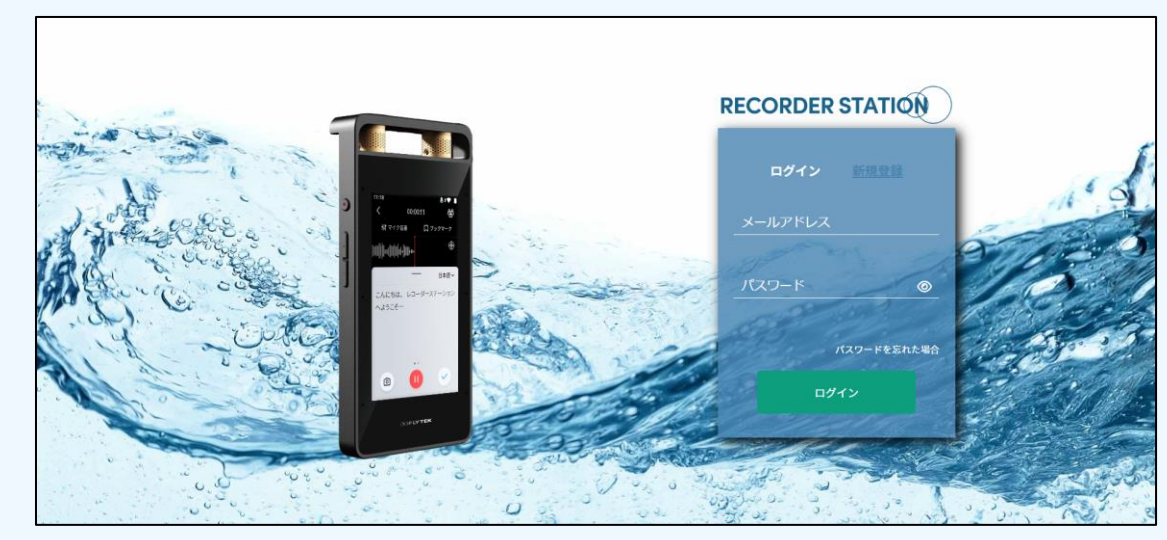

右側の入力フォームに VOITER上で作成済みのアカウント情報を入力し 「ログイン」ボタンをクリックすることでRECORDER STATIONへアクセスできます

※アカウントをお持ちでない方は、VOITER、もしくは「新規作成」をクリックし、 アカウントを作成ください

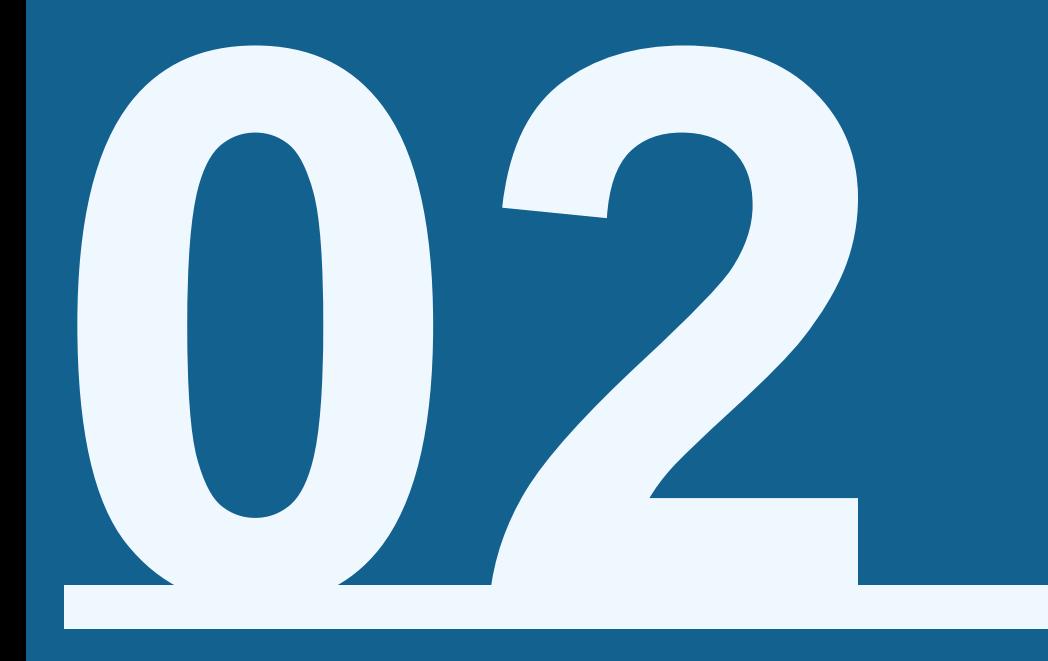

# **議事録アイテムを作成したい■■**

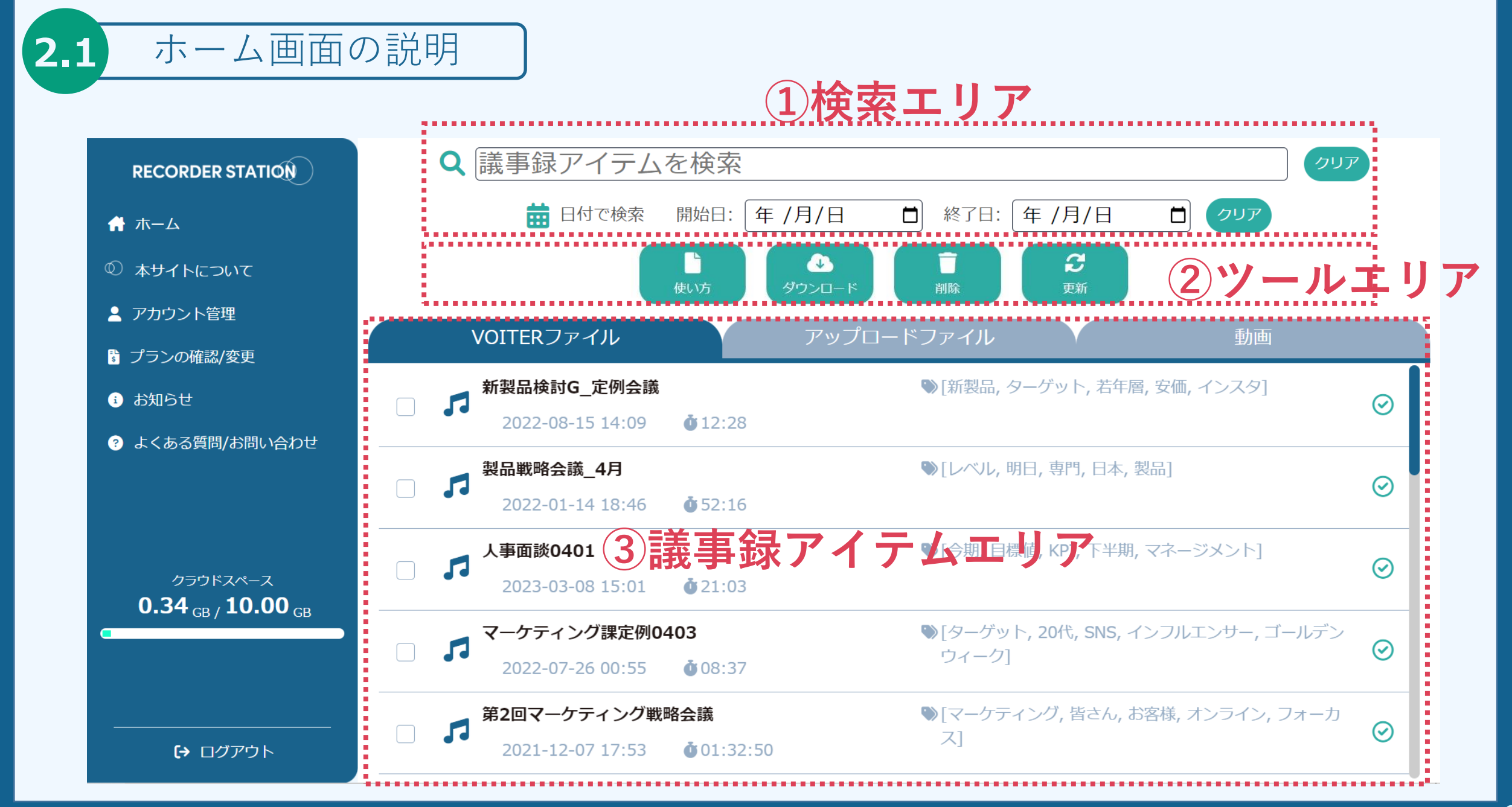

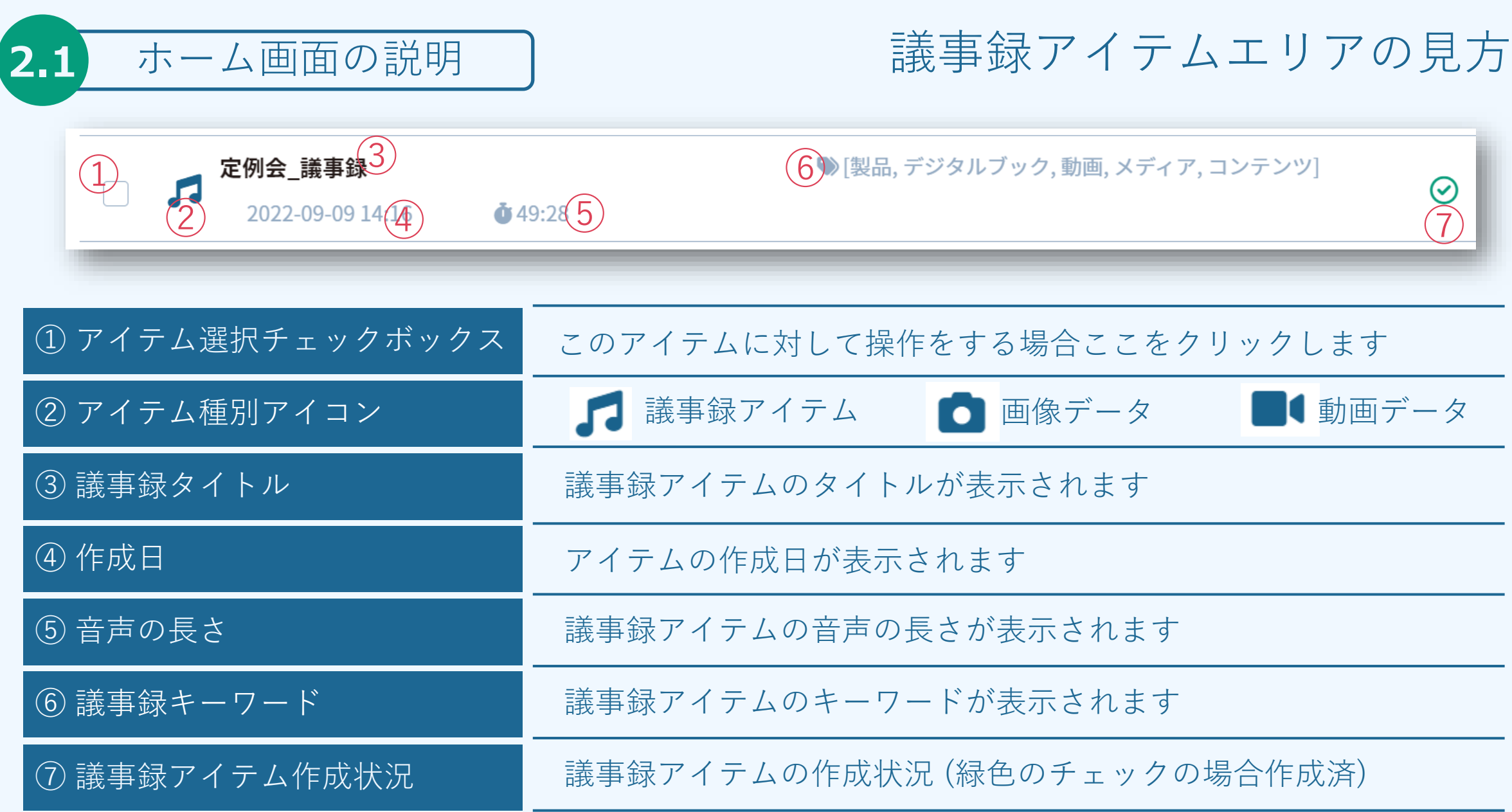

#### **2.2** VOITERのデータから議事録アイテムを作成

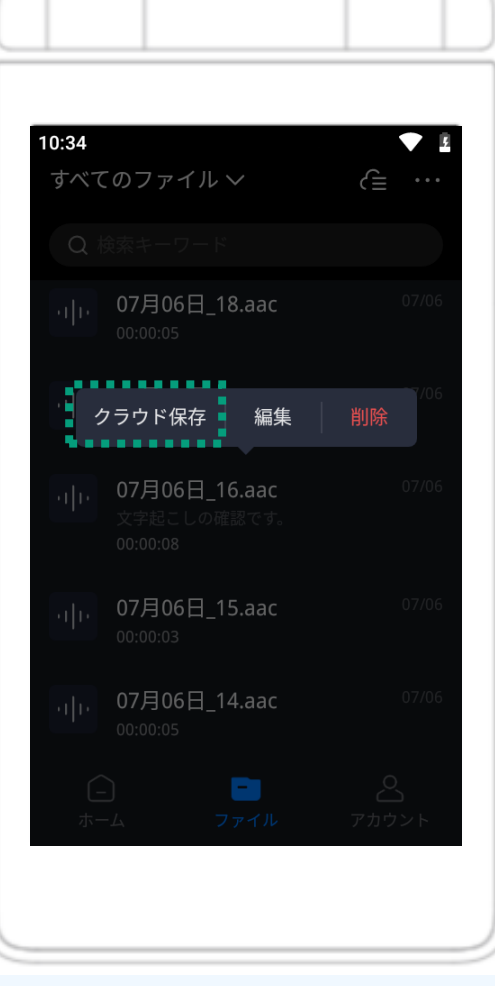

# .VOITERのデータをクラウドスペースに保存

 VOITERで録音したアイテムを長押しします 表示された吹き出しの「クラウド保存」を押下します アップロードが開始されます アップロード完了後RECORDER STAIONにデータが連携されます

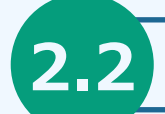

#### **2.2** VOITERのデータから議事録アイテムを作成

### .RECORDER STATION上より議事録アイテムを作成

 クラウド保存したアイテムをRECORDER STATION上よりクリック クリック後、POPUPが表示されます 話者の人数・言語を入力して「作成する」を押下

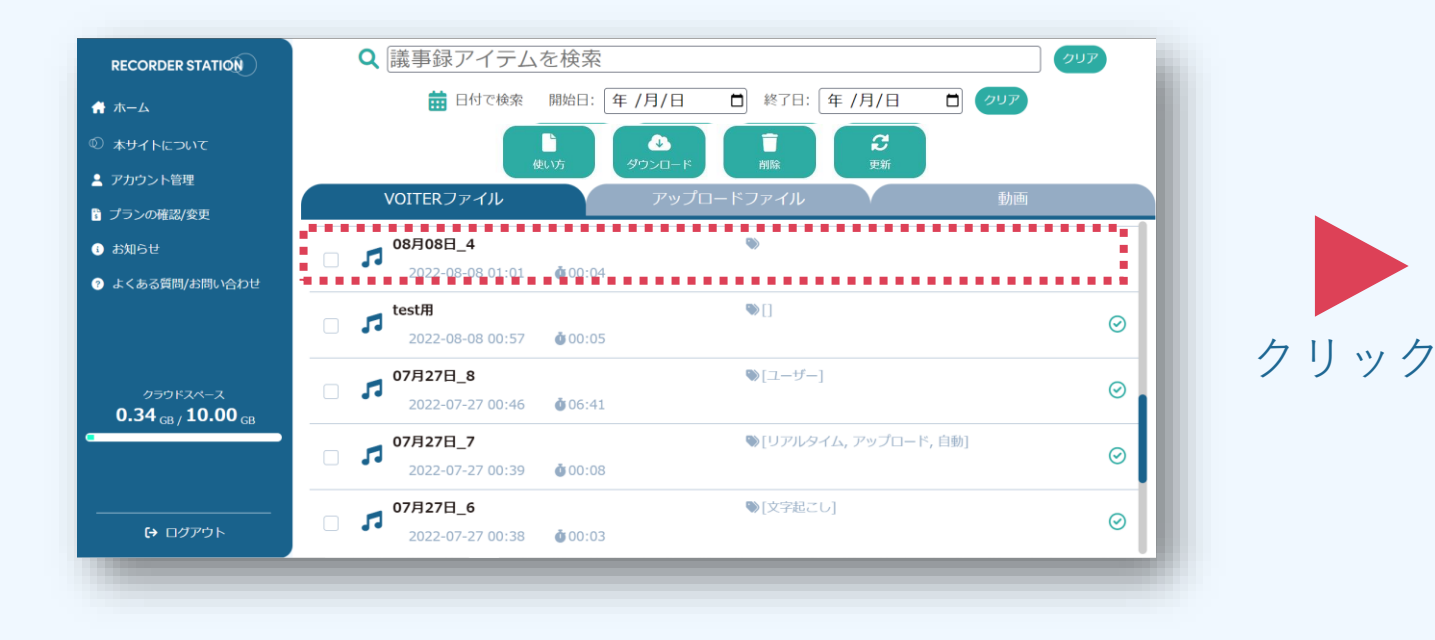

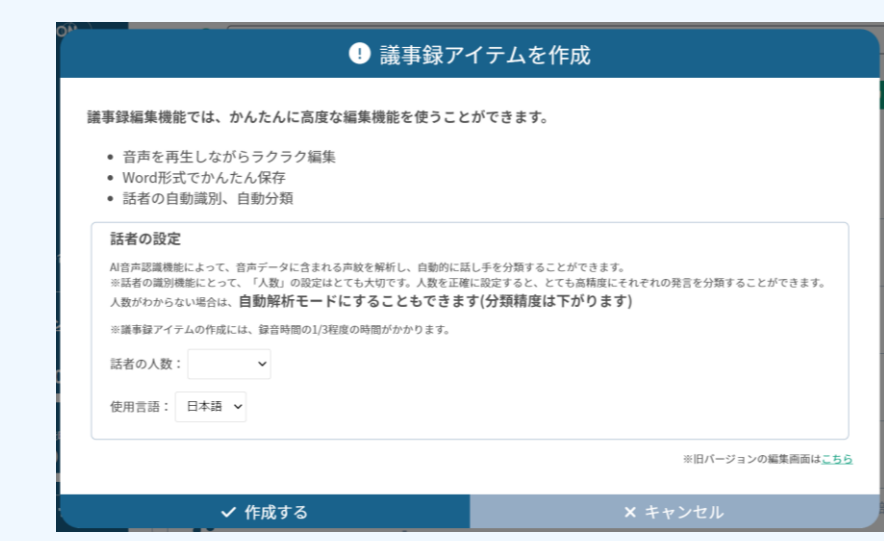

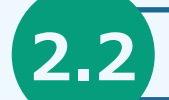

**2.2** VOITERのデータから議事録アイテムを作成

#### 議事録アイテムを作成時の注意点

- ・話者の人数を「自動判別」にした場合、話者毎に発言を分別する際、精度が落ちます。 話者の人数がお分かりになる場合は、なるべく正確な人数を指定することをお勧めいたします。
- ・議事録アイテムの作成には時間がかかります。 目安として、録音時間の約1/3程度の時間がかかります。 サーバの混雑具合によっては、それ以上かかる場合もございます。
- ・また、議事録アイテムの作成状況は画面を更新しなければ、反映されません。 お手数ですが、議事録アイテムの最新の作成状況をご確認いただく際には、 ブラウザの更新ボタンを押してください。

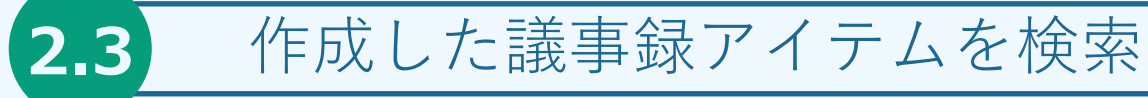

赤枠の部分に任意の文字を入力することで検索ができます

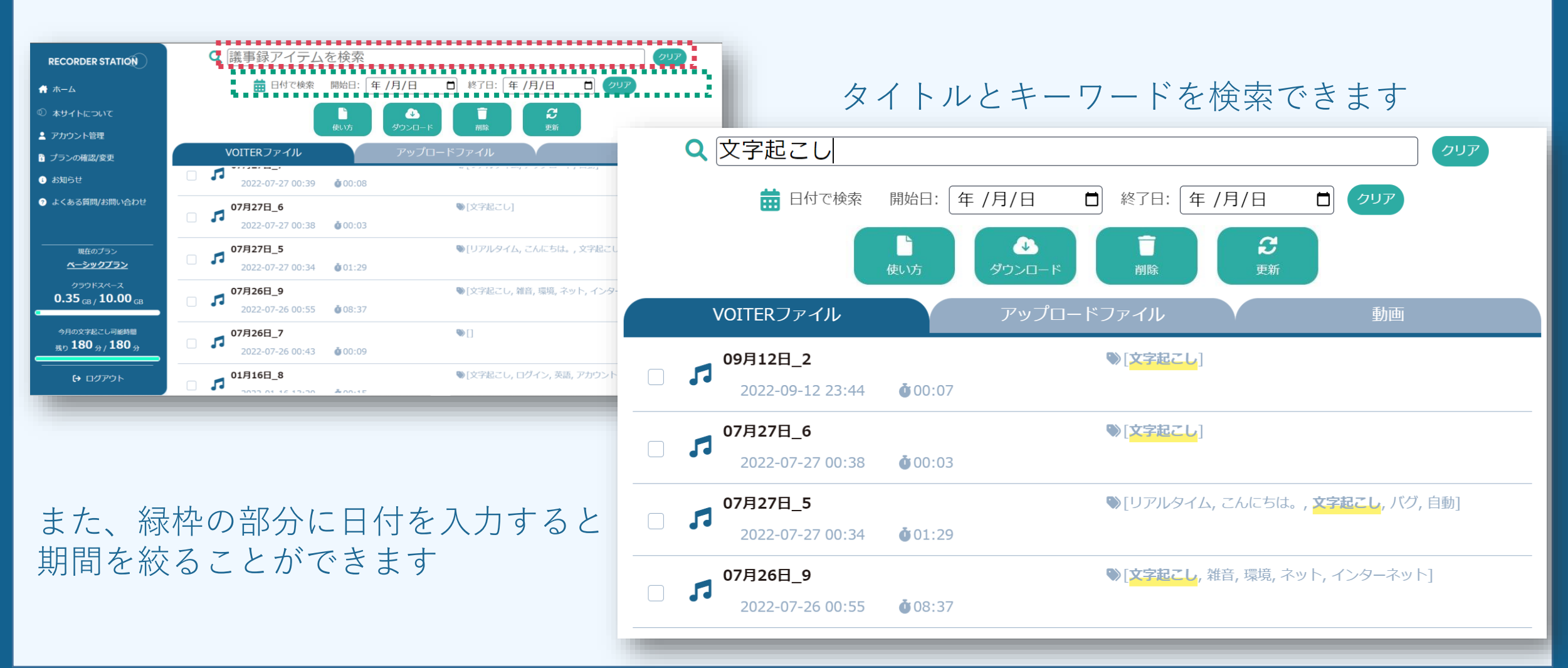

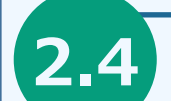

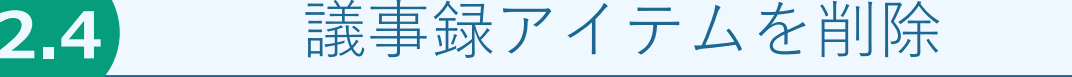

#### 議事録アイテムを削除

 ホーム画面にて削除したい項目にチェックを入れます ツールエリア「削除」をクリックします POPUPが表示されるので、「はい」をクリックすることで削除されます

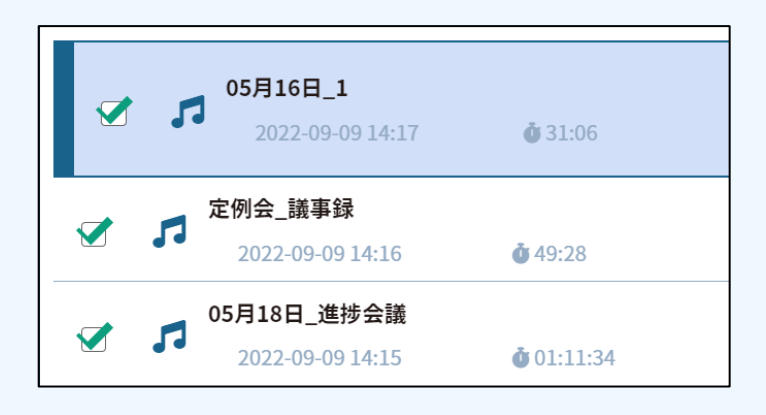

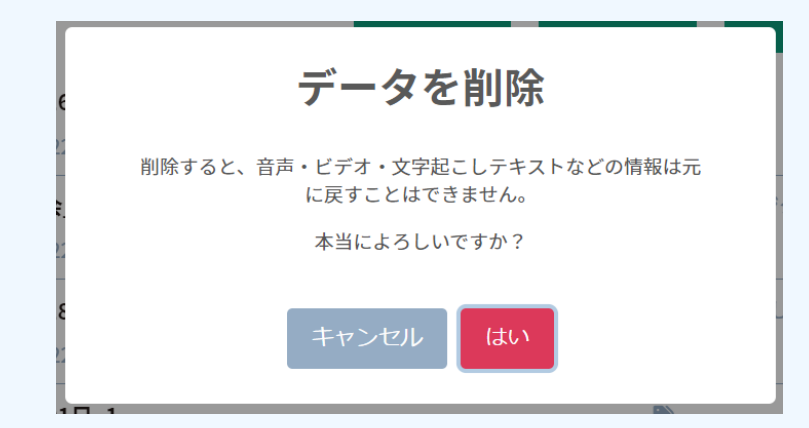

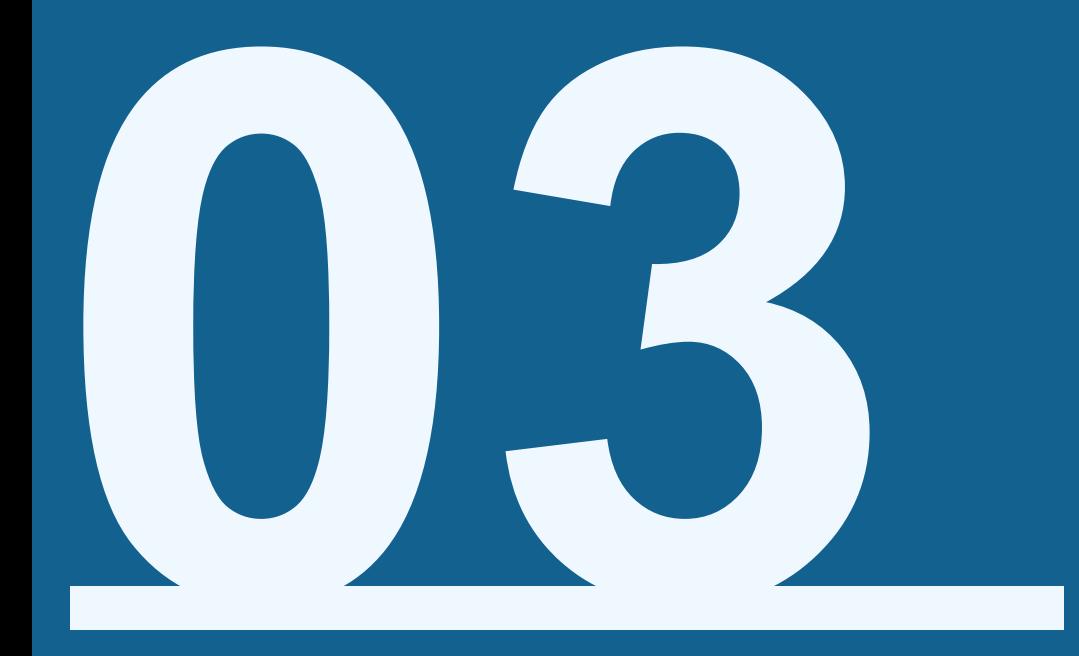

# **議事録アイテムを編集したい**

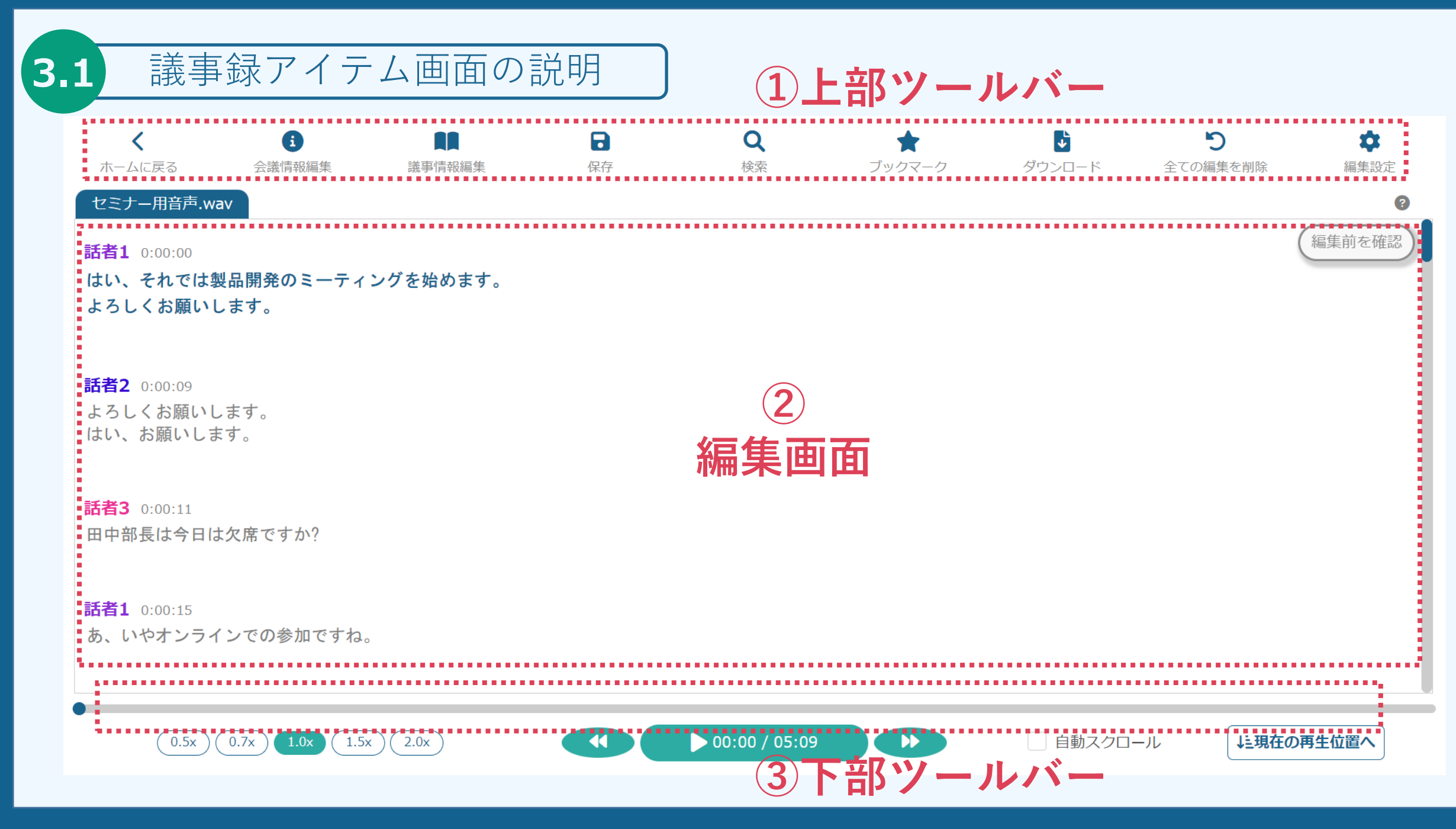

# **3.1** 議事録アイテム画面の説明

上部ツールバーのアイコン説明

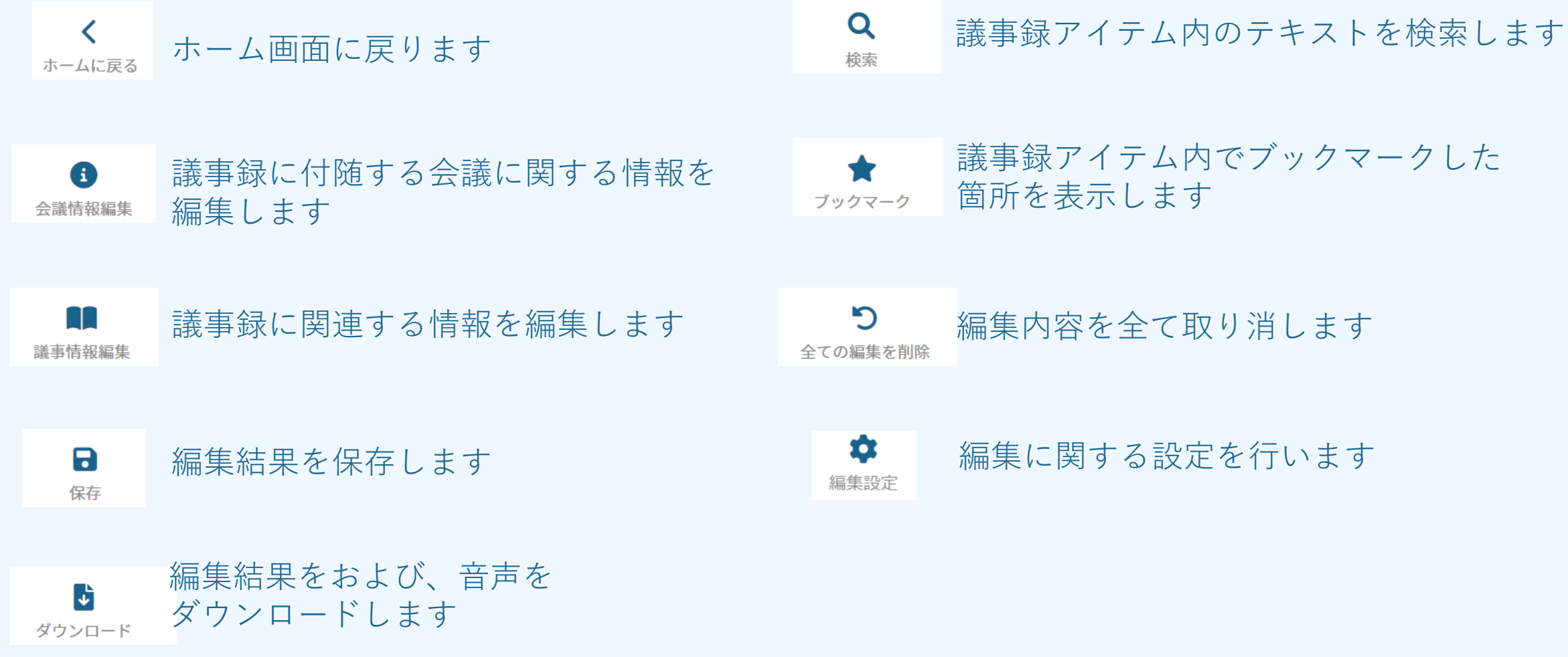

**3.1** 議事録アイテム画面の説明

編集画面の説明  $\bigcirc$  $\bigoplus$  $\frac{2}{3}$ 話者1 0:032 2+  $\bullet$  ii 1 はい、それでは製品開発のミーティングを始めます。 **よろしくお願いします。** 話者2 0:00:09 よろしくお願いします。 はい、お願いします。 話者3 0:00:11 田中部長は今日は欠席ですか? 話者1 0:00:15 あ、いやオンラインでの参加ですね。

本画面では、文字起こしテキストの編集を行います。

① タイトル 本議事録のタイトルが表示されます。

② 発言話者 発言者が表示されます。

③ 発言開始秒数 発言を開始した秒数が、音声ファイルのはじめを基準とし 表示されます。

④ 編集ツールバー 編集を利用する際に利用する機能群。「?」をクリックす ることで詳細な説明が見れます。

⑤ 発言テキスト 発言したテキストが表示されます。

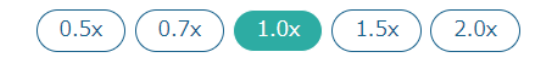

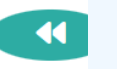

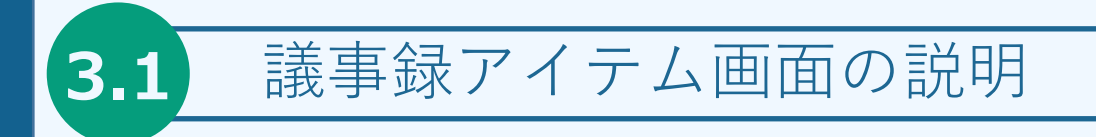

その他機能

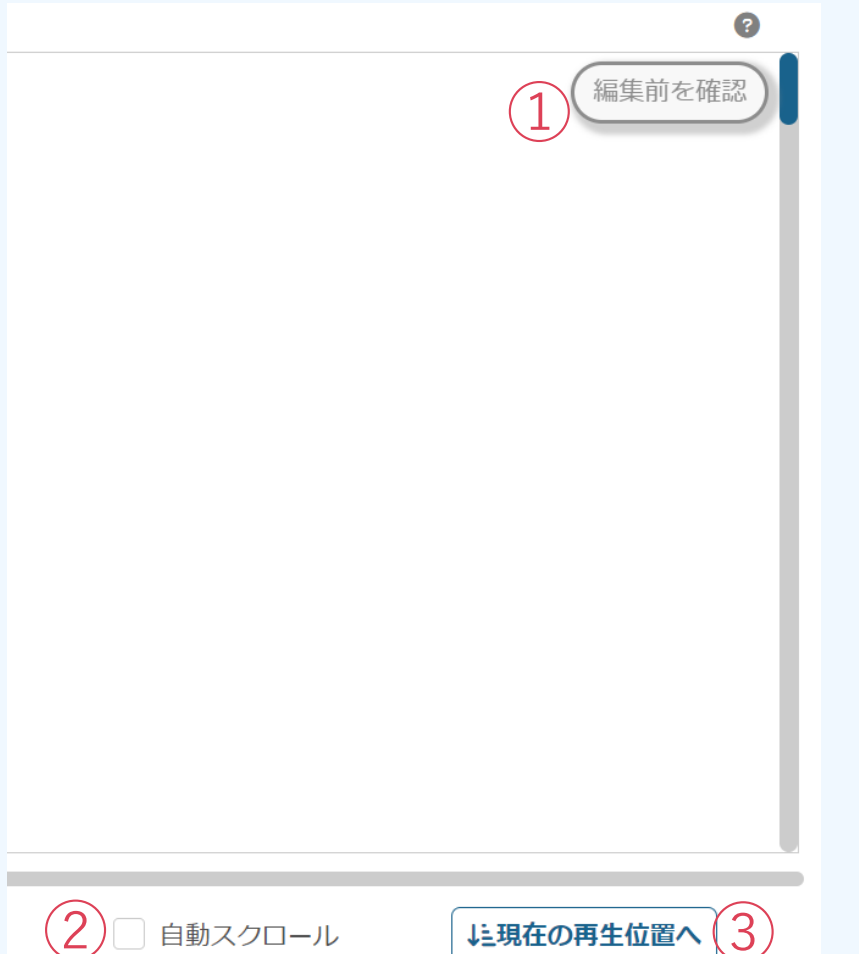

① 編集前確認ボタン 編集前のテキストを確認できます。

② 自動スクロール オンにすることで、音声の再生に合わせて編集エリアをス クロールします。

③ 位置同期ボタン 現在の再生位置に編集エリアの位置を合わせます。

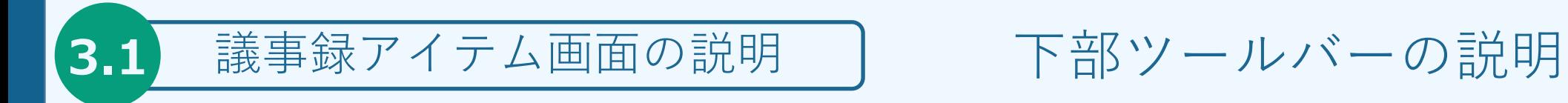

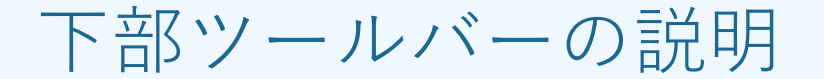

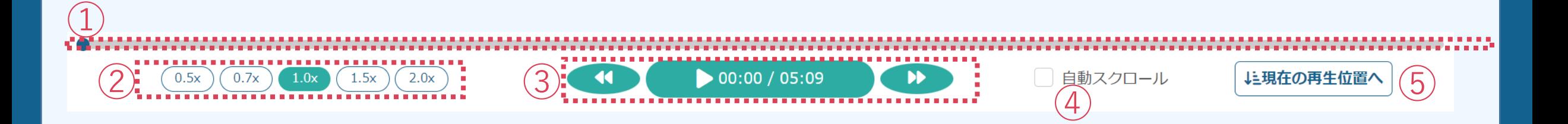

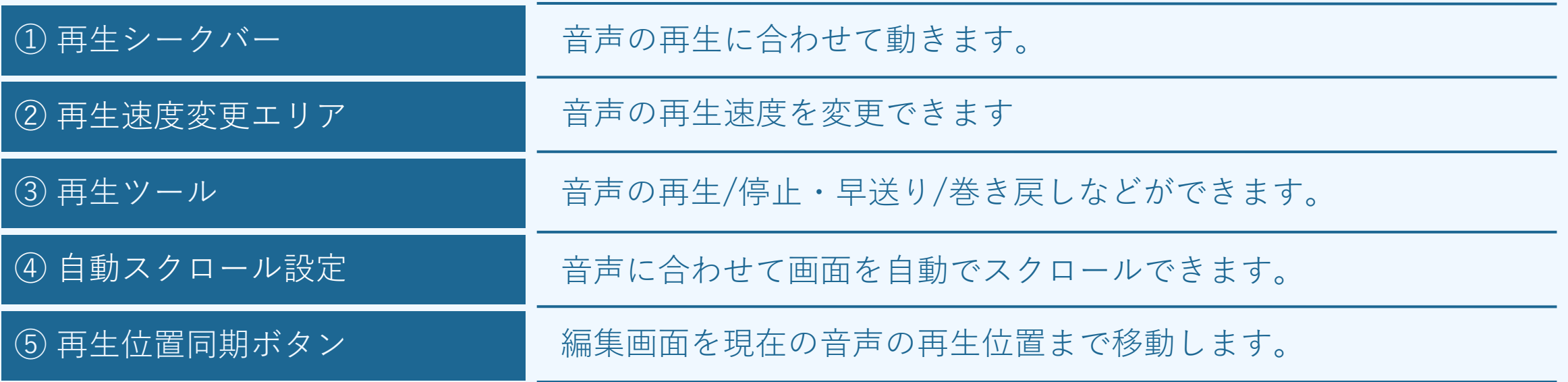

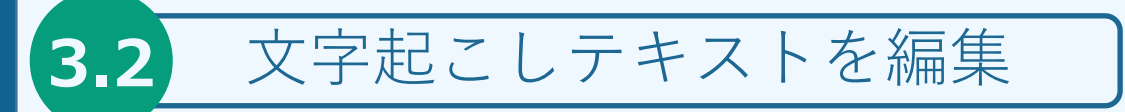

#### 議事録アイテム画面への移動

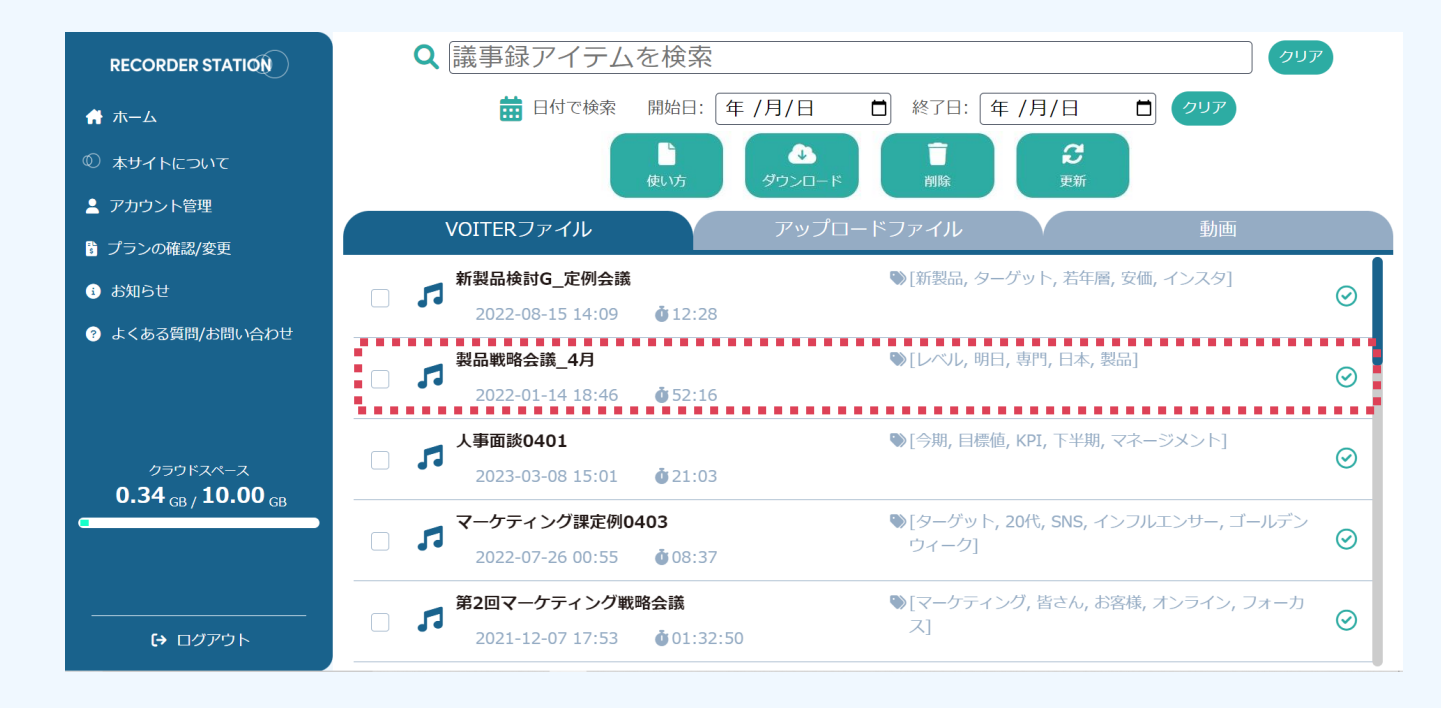

.ホーム画面に移動します。 .編集したい議事録アイテムをクリックします。(議事録アイテム作成済みのアイテム) .議事録アイテム画面が表示されます。

**3.2** 文字起こしテキストを編集

田中部長は今日は欠席ですか?

話者1 0:00:00 テキストの編集方法はい、それでは製品開発のミーティングを始めます。 よろしくお願いします。 セミナー用音声.wav 話者1 0:00:00 2+ ★ ■ ■ ↑ ? はい、それでは製品開発のミーティングを始めます。 話者1 0:00:00 よろしくお願いします。 はい、それでは製品開発のミーティングを始めます。 よろしくお願いします。 テキストを編集 話者2 0:00:09 よろしくお願いします。 1 編集 且 合辞書 はい、お願いします。 2 偏執 話者3 0:00:11

> 「編集画面」上の任意の文をクリックすると テキストを編集することができます。

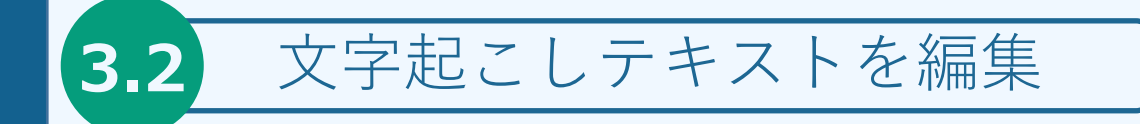

#### 編集結果の保存

テキスト編集後、上部ツールバーの「保存」を押すことで編集内容を保存できます。 編集作業後は、必ず押してください。

押し忘れて、別のページへ移動してしまうと、編集内容が消えてしまう場合がござ います。

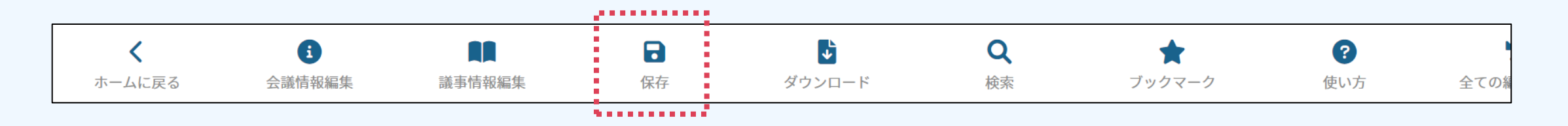

また、編集設定の「自動保存の有効化」にチェックを入れると3分おきに自 動で保存されます。

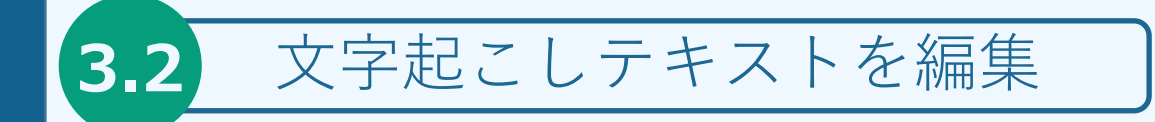

編集ツールバーの使い方

セミナー用音声.wav

話者1 0:00:00 <del>2+ ★ 盲 ■</del> ↑ ? はい、それでは製品開発のミーティングを始めます。 よろしくお願いします。

発話時刻の横にマウスを持っていくことで編集ツールバーが出現します。

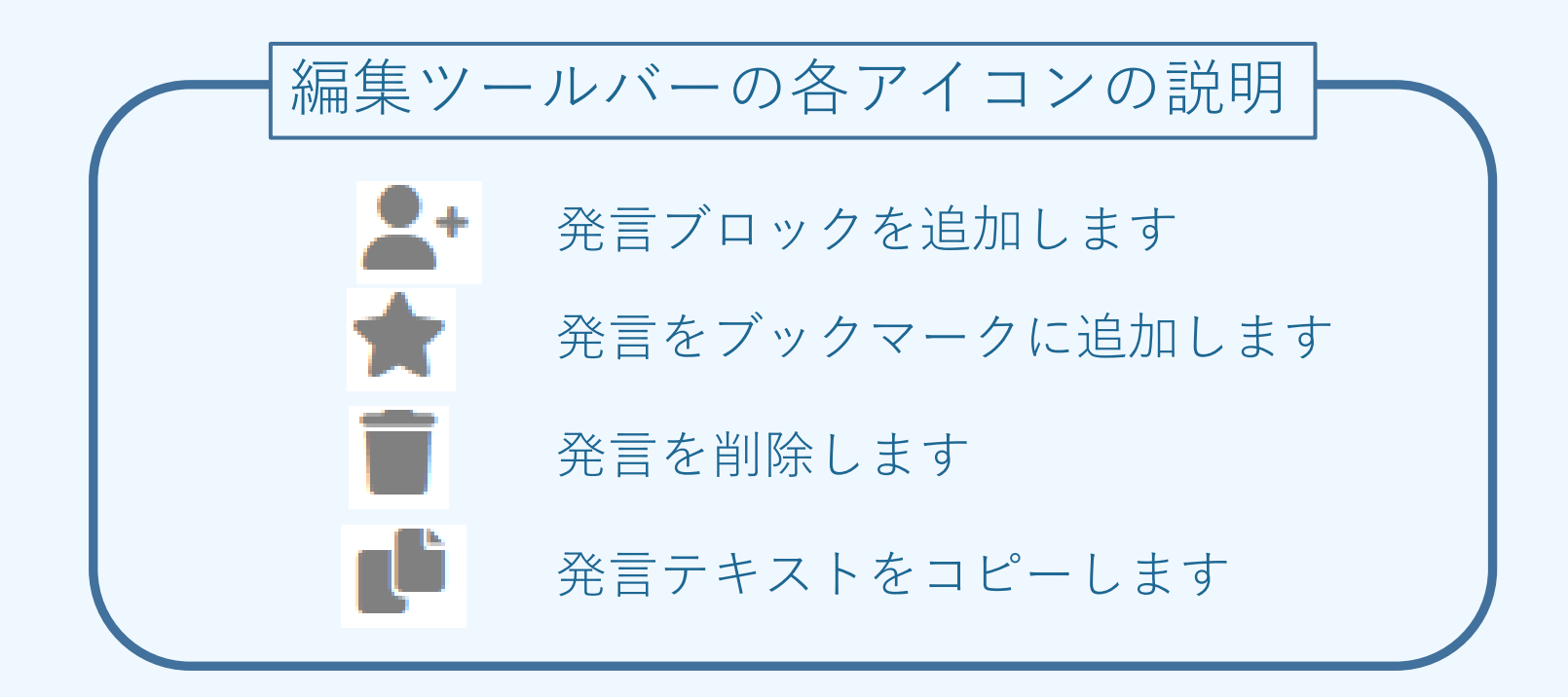

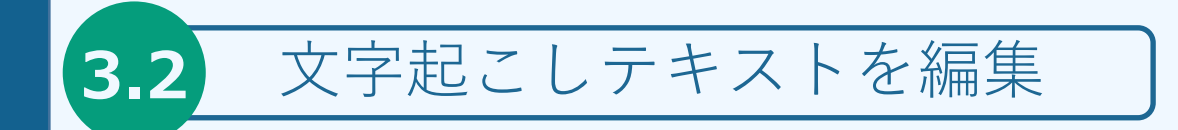

#### 編集ツールバー – 発言ブロックの追加 –

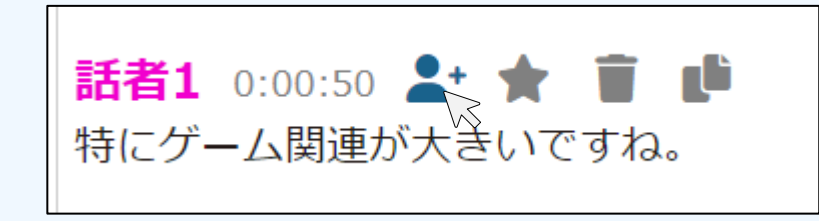

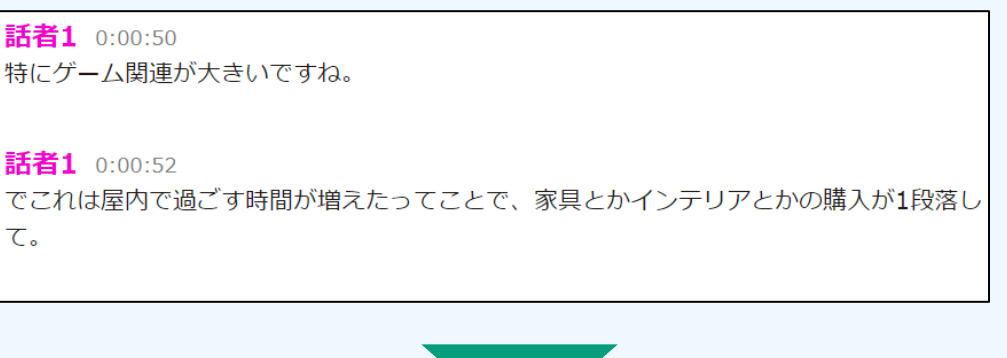

編集ツールバーの人型のアイコンを押すことで、 現在のブロックのすぐ下に、発言ブロックを追加 できます。

発言ブロック追加後、テキストを自由に編集する ことができます。

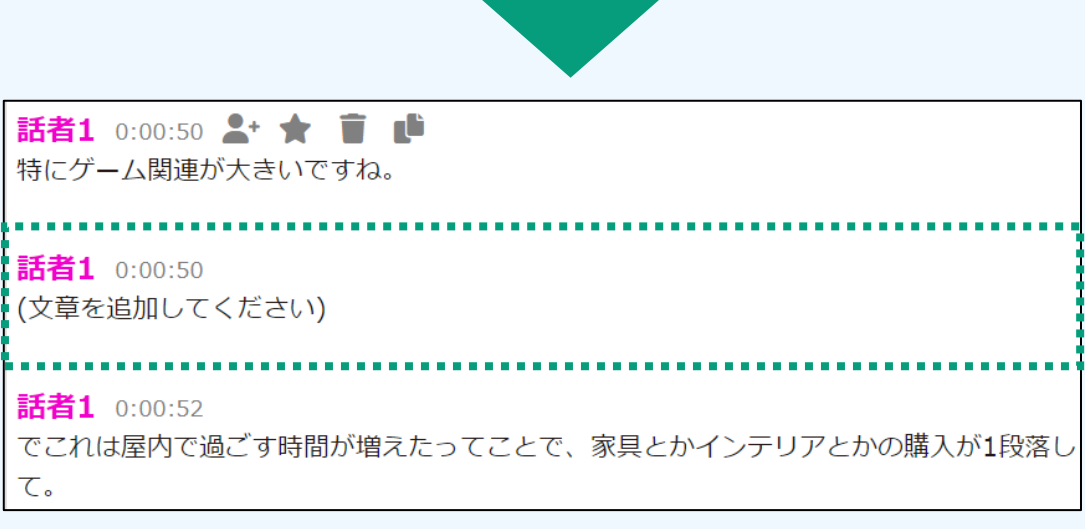

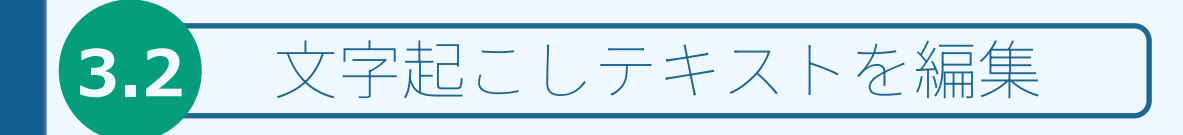

編集ツールバー – ブックマーク機能 –

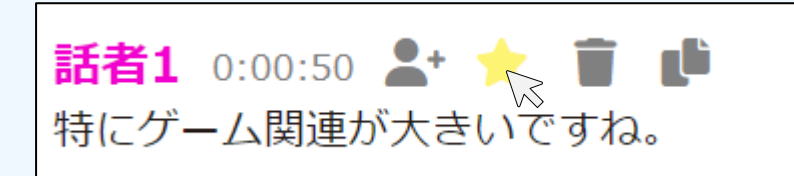

編集ツールバーの星形アイコンを押すことで、 現在のブロックをブックマークに追加します。

ブックマークに追加された文章は、背景の色が変化します。

また、ブックマークの文章は上部ツールバーの 「ブックマーク」から一覧で確認できます。

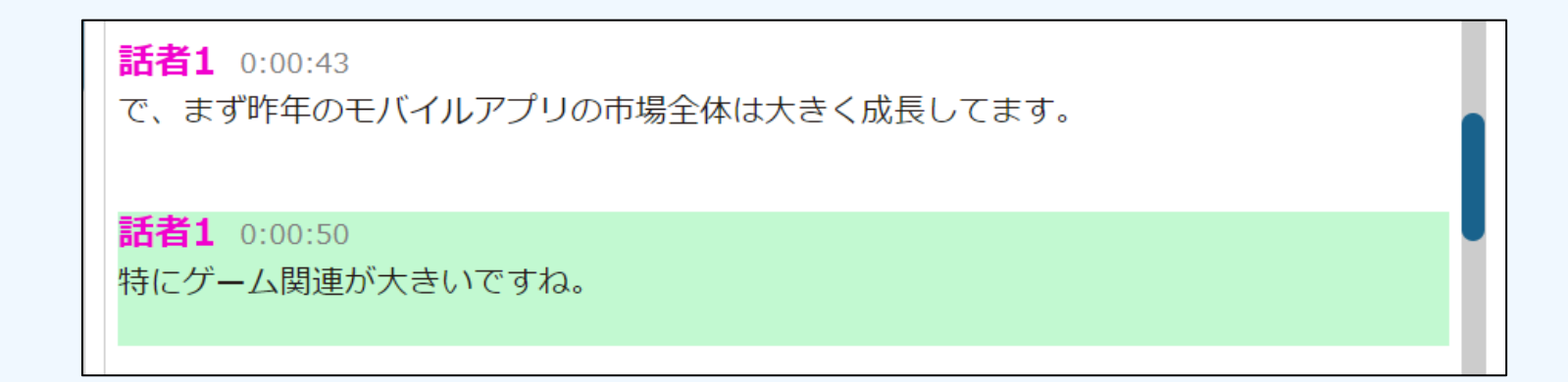

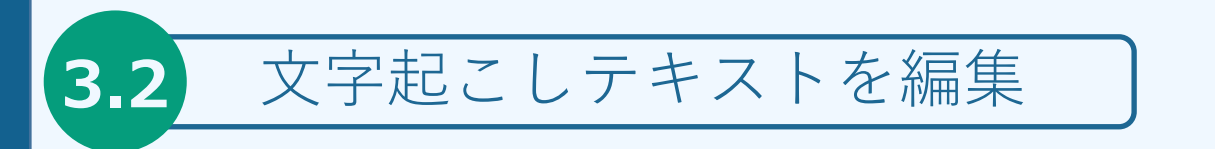

編集ツールバー – ブックマーク一覧表示 –

上部ツールバーの「ブックマーク」を押すことで、ブックマークウィンドウが表示されます

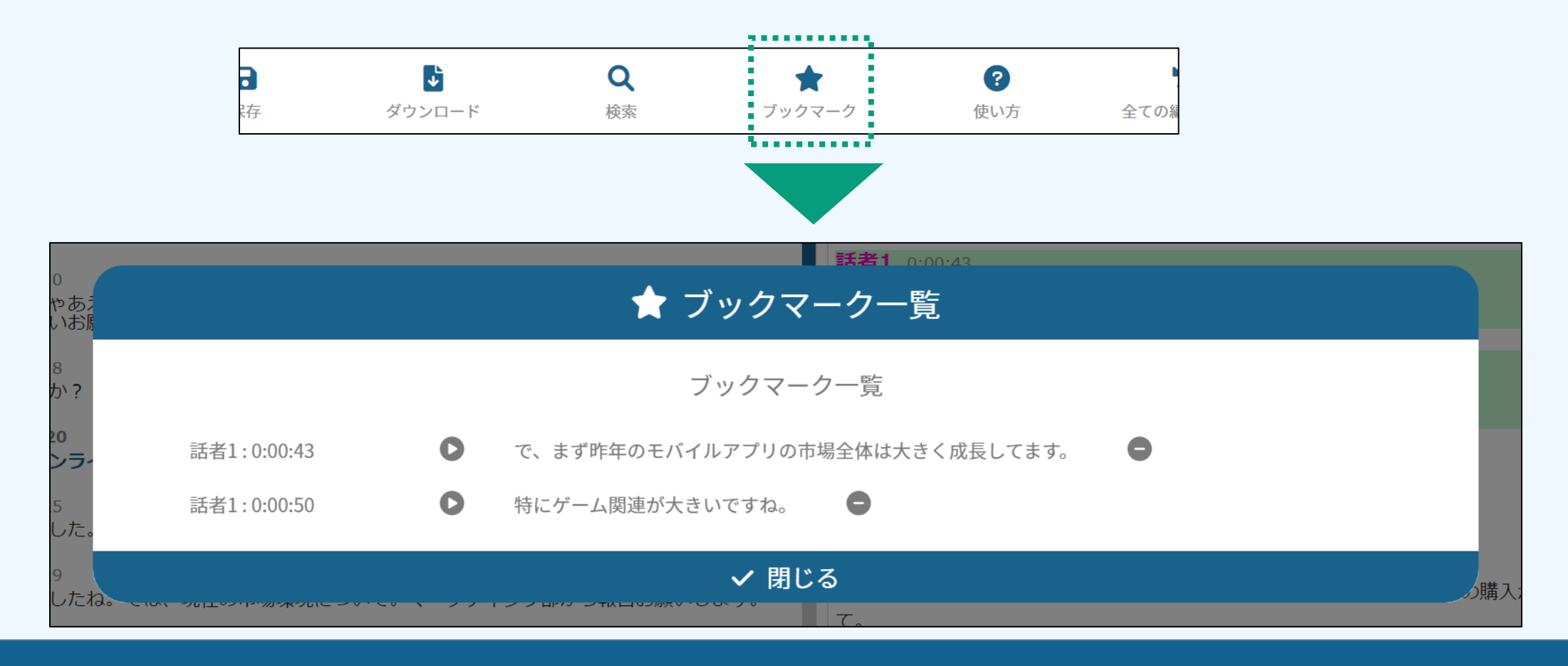

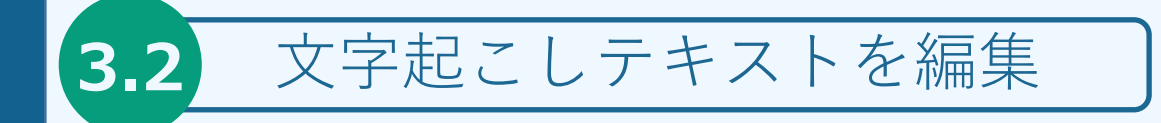

編集ツールバー – 発言の削除 –

編集ツールバーのゴミ箱アイコンを押すことで、 現在のブロックを削除することができます。

削除対象のブロックは下記画像のように、 赤枠で囲まれます。

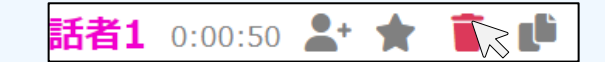

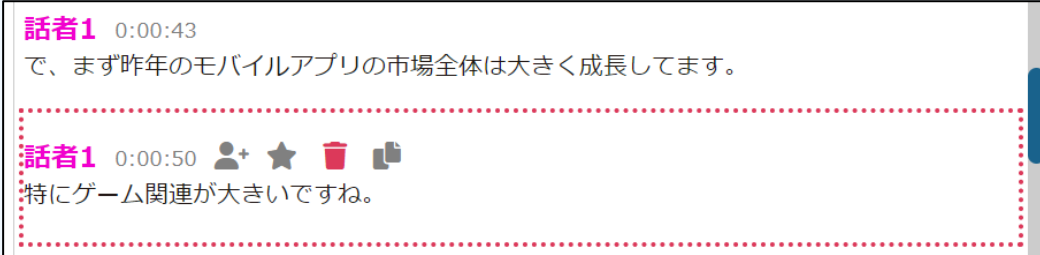

#### 編集ツールバー – 発言の削除 –

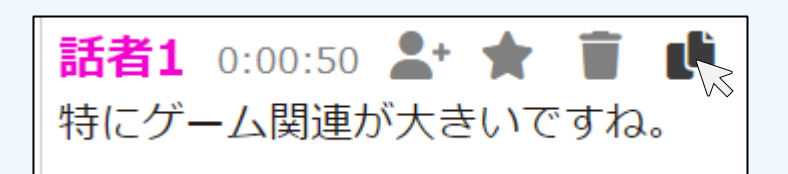

編集ツールバーの一番右のアイコンを押すことで、 現在のブロックのテキストをコピーすることができます。

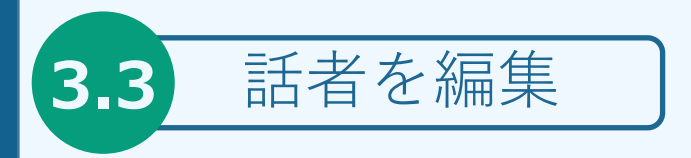

### 1.話者名を変更したい場合

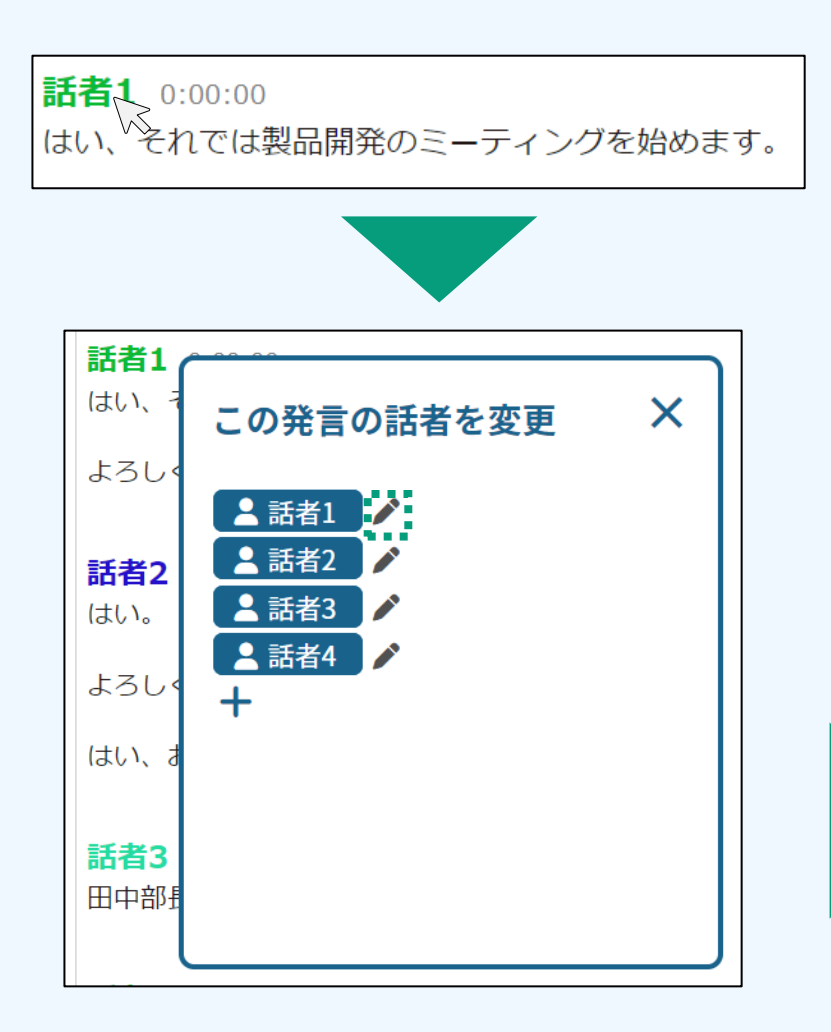

 ブロックの話者名をクリックしてください 表示されたPOPUP上で、変更したい話者の 右の「ペン」アイコンをクリックする。 話者変更POPUP上で話者名を変更してください 変更後「確定」ボタンを押してください。

上記の例では、編集画面の「話者1」が 全て変更した話者名となります。

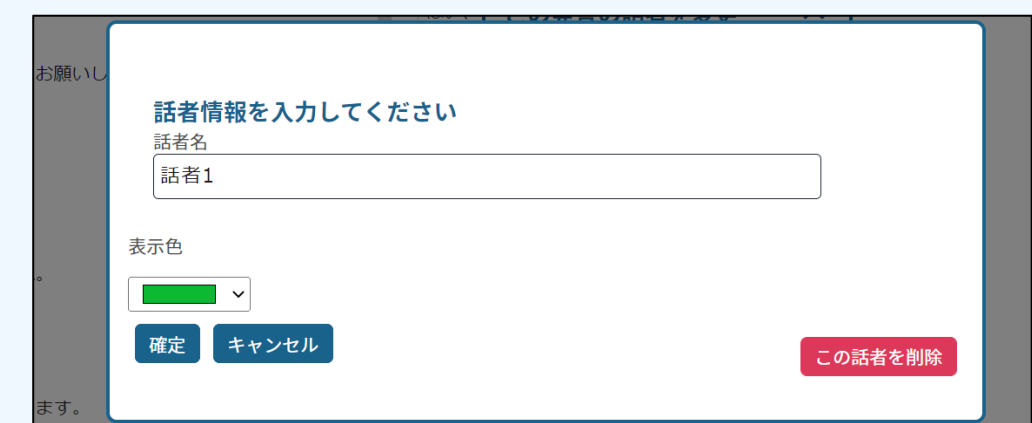

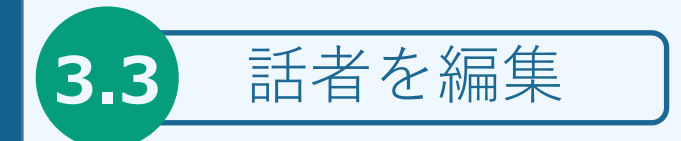

2.話者を削除したい場合

① ブロックの話者名をクリックしてください

② 表示されたPOPUP上で、変更したい話者の 右の「ペン」アイコンをクリックする。

③ 話者変更POPUP上右下の「この話者を削 除」をクリックしてください。

④ 削除する話者の発言を割り当てる話者を選択 し、「削除実行」を押してください。

右図の例では、編集画面の「話者 1」が 全て「話者 2」の発言となり、「話者 1」は削除 されます。

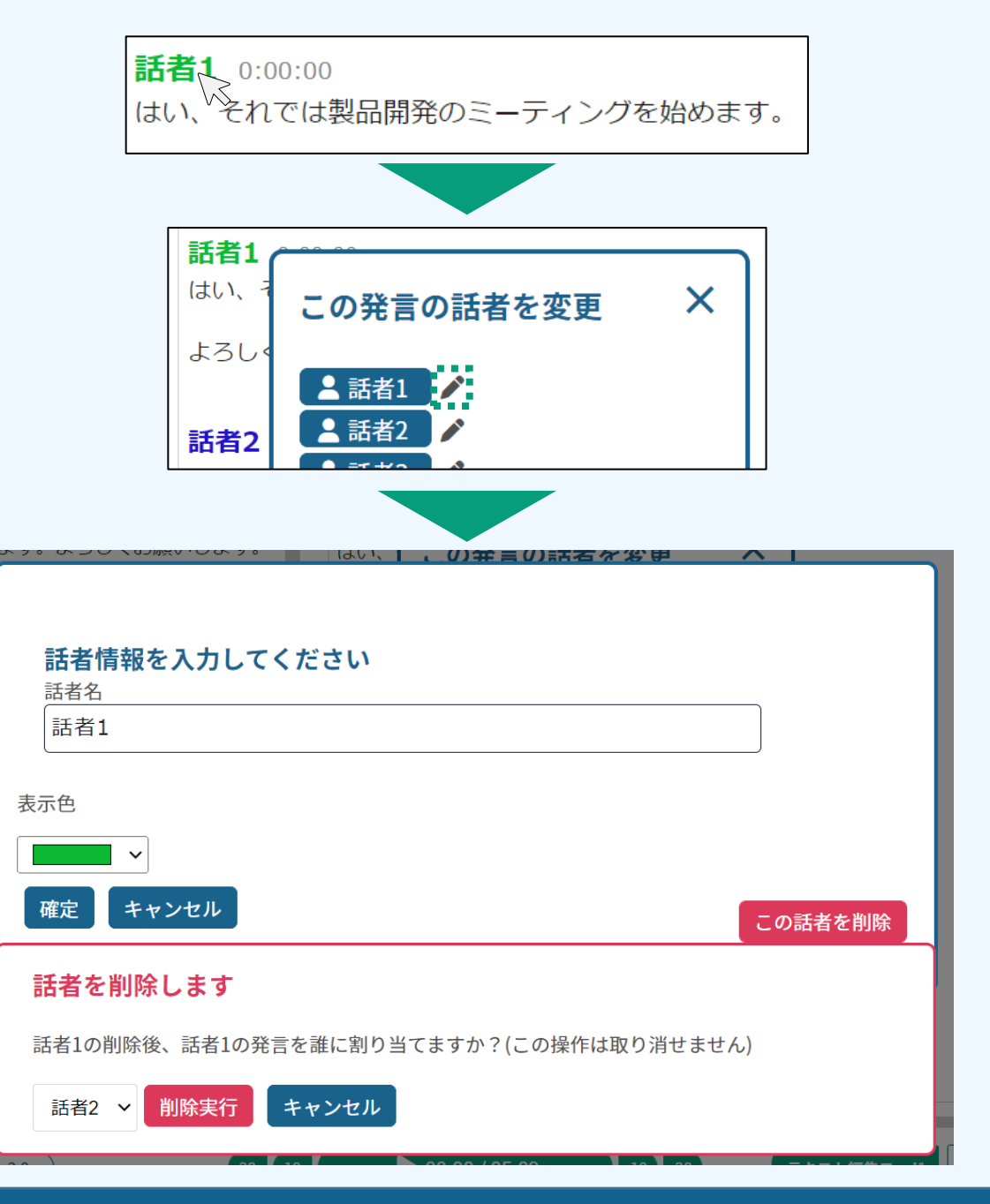

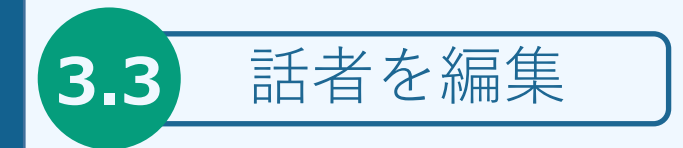

.発言ブロックの話者を変更したい場合

ブロックの話者名をクリックしてください

表示されたPOPUP上で、変更したい話者をクリック

対象の発言ブロックのみ話者が変更されます。

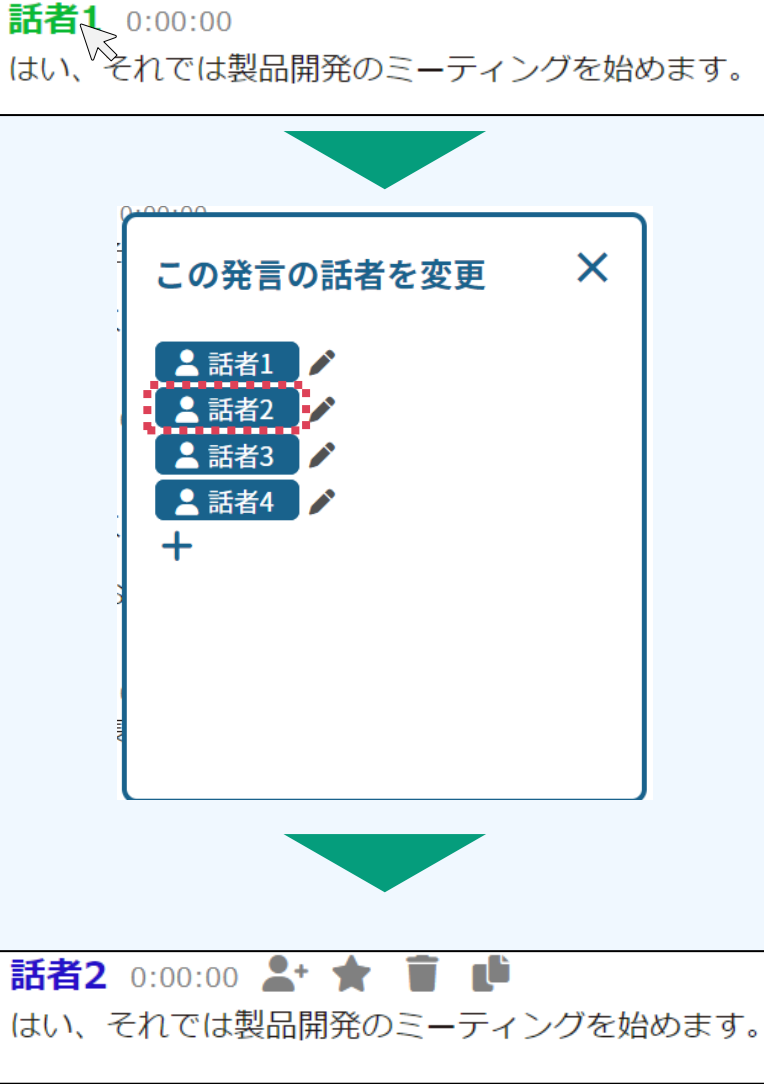

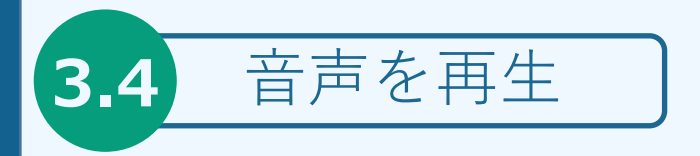

#### 音声を再生するには?

- ・下部ツールバーの再生ボタンを押すことで、音声の再生/停止が可能です
- ・左側再生速度ボタンを押すことで音声の再生速度を変えることができます。
- ・また、シークバー上をクリックすることで、任意の位置に移動可能です。
- ・再生ボタン横の早送り、巻き戻しボタンを押すことで、スキップすることができます。

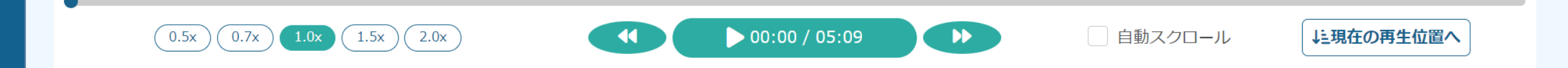

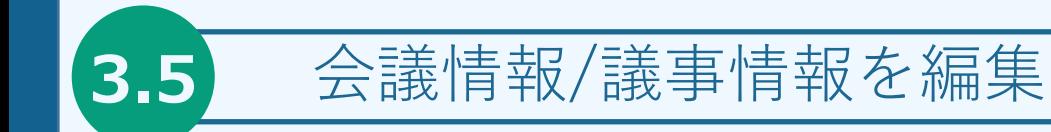

会議情報の編集 議事録に付随する会議情報を記録することができます。

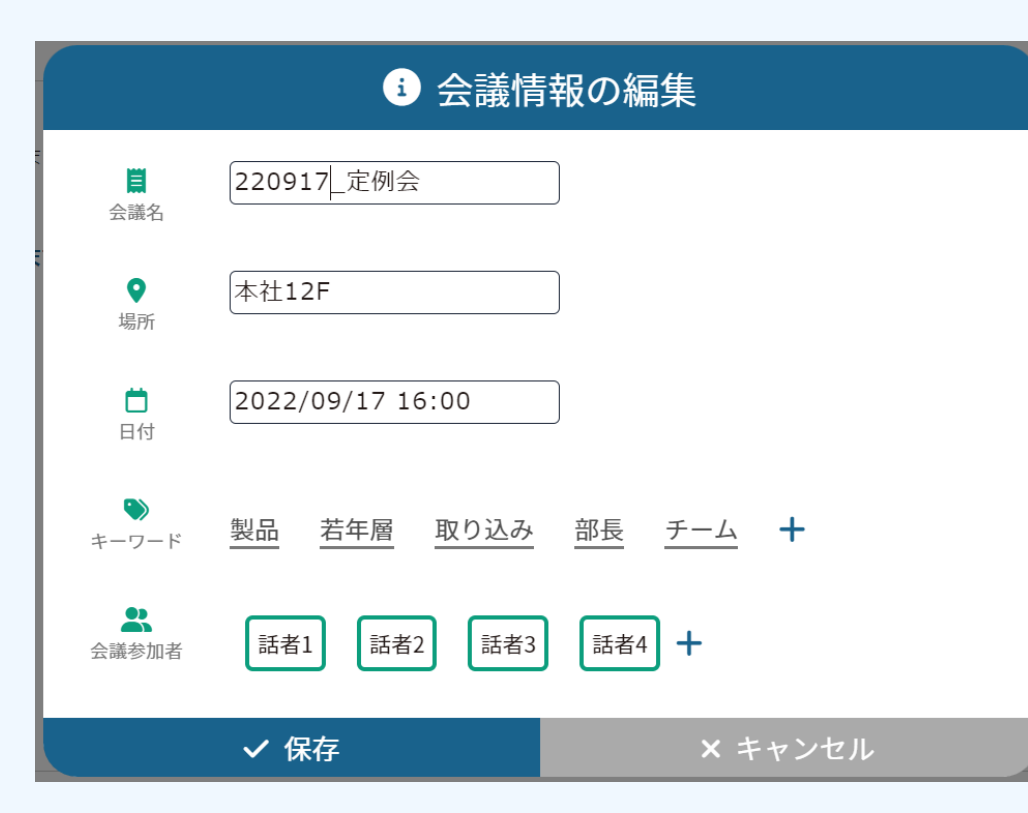

会議名 : 会議のタイトルを記入します。本項目を編集 することで、ホーム画面上の表記も変更されます。

場所 : 会議を実施した場所を記載します。

日付 : 会議の日付を記載します。

キーワード : 会議/議事録のキーワードを記載します。 自動で最大5つ抽出されます。お客様の手で編集するこ ともできます。

会議参加者 : 話者情報となります

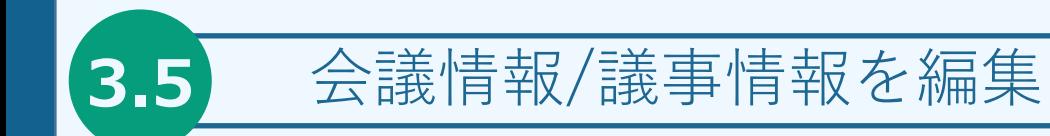

# |議事情報の編集 | 議事録に付随する議事情報を記録することができます。

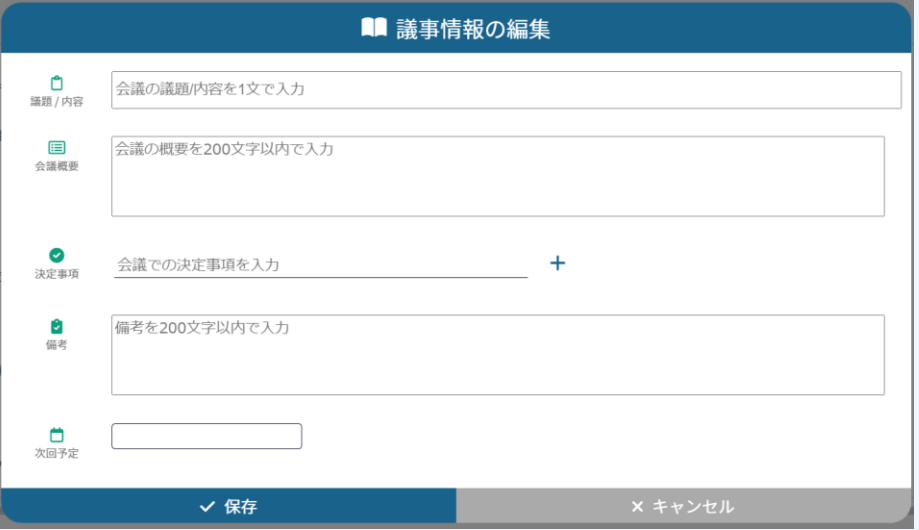

議題/内容 : 会議の議題を記入します。

会議概要 : 会議の概要を記載いたします。最大200文字 記入可能です。

日付 : 会議の日付を記載します。

キーワード : 会議/議事録のキーワードを記載します。 自動で最大5つ抽出されます。お客様の手で編集するこ ともできます。

会議参加者 : 話者情報

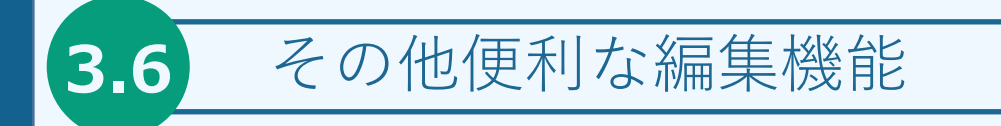

## 議事録アイテム内の検索

上部ツールバーの「検索」、もしくは、Ctrl+Fを押すことで検索ウィンドウが表示されます

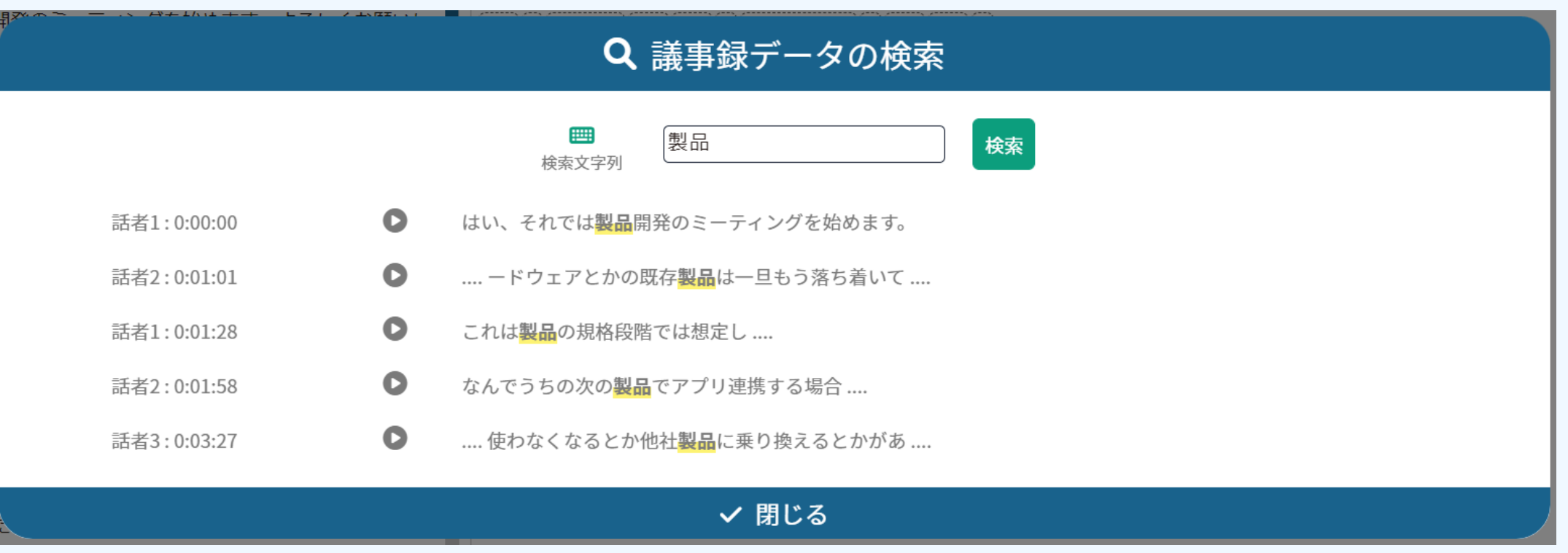

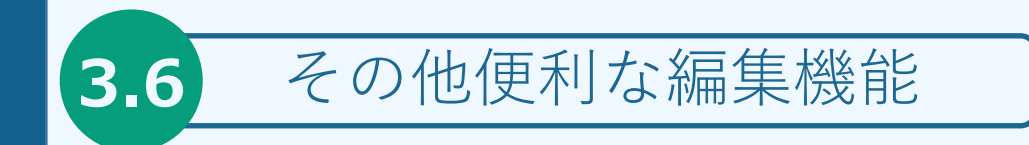

# 全ての編集を取り消す

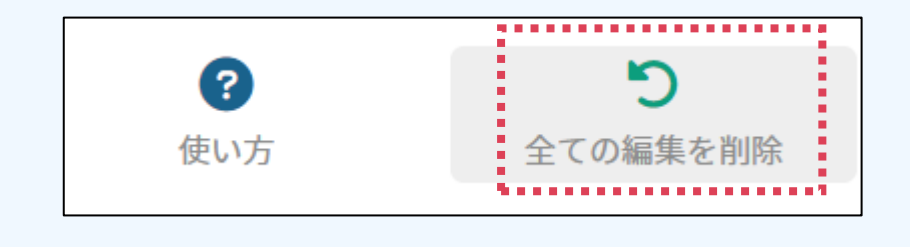

#### ① 上部ツールバー「全ての編集を削除」をクリック ② 「はい」をクリック

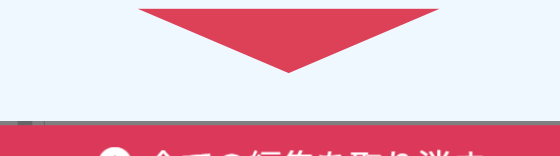

● 全ての編集を取り消す 全ての編集を取り消し、元の状態にもどします。 ● 本操作を実行すると編集したデータは削除されます。よろしいですか? √ はい × キャンセル

※本操作で、削除した編集データは、 元に戻すことができません

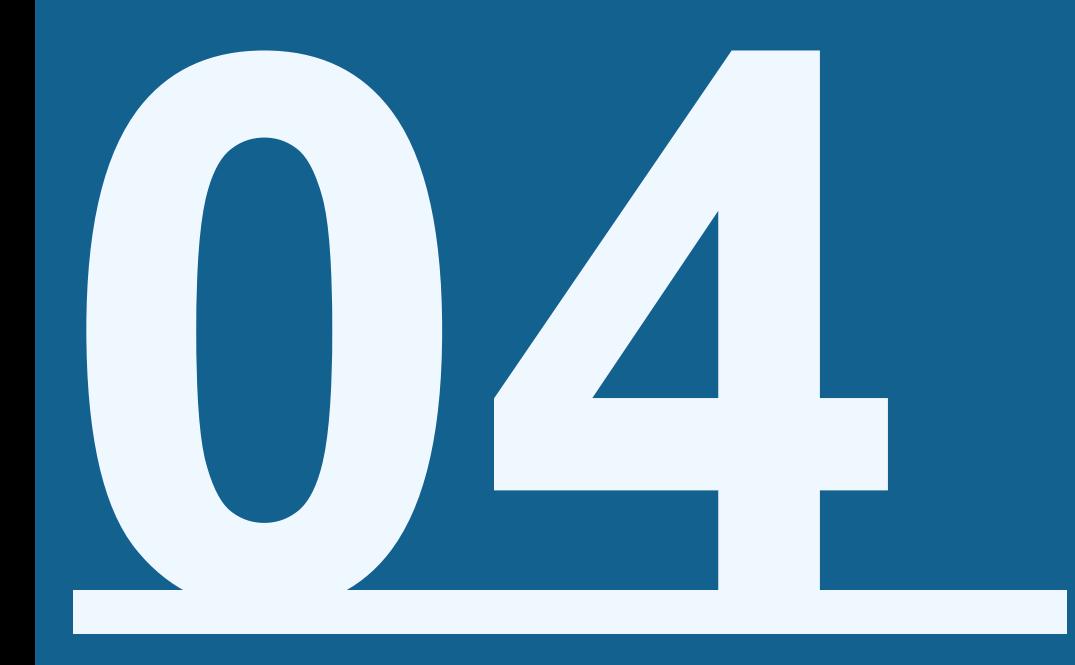

# **データをダウンロードしたい**

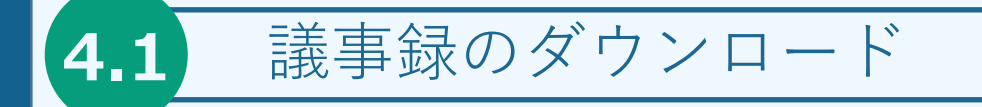

#### 議事録のダウンロード方法

- ① 議事録アイテム画面、上部ツールバーの「ダウンロード」を押す
- ② 「議事録Wordファイル」を押す
- ③ POPUPが表示されるので、必要な設定項目にチェックを入れる
- ④ 作成者名を記入する(未記入でも可能です)
- ⑤ ダウンロードを押すと自動でダウンロードが開始されます

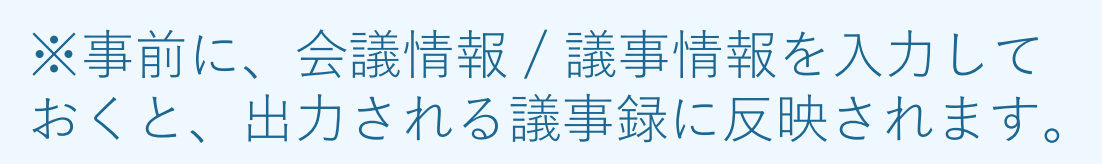

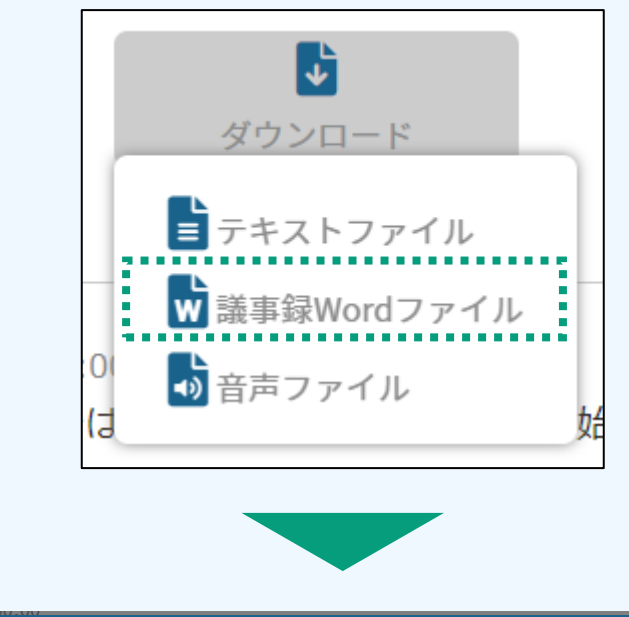

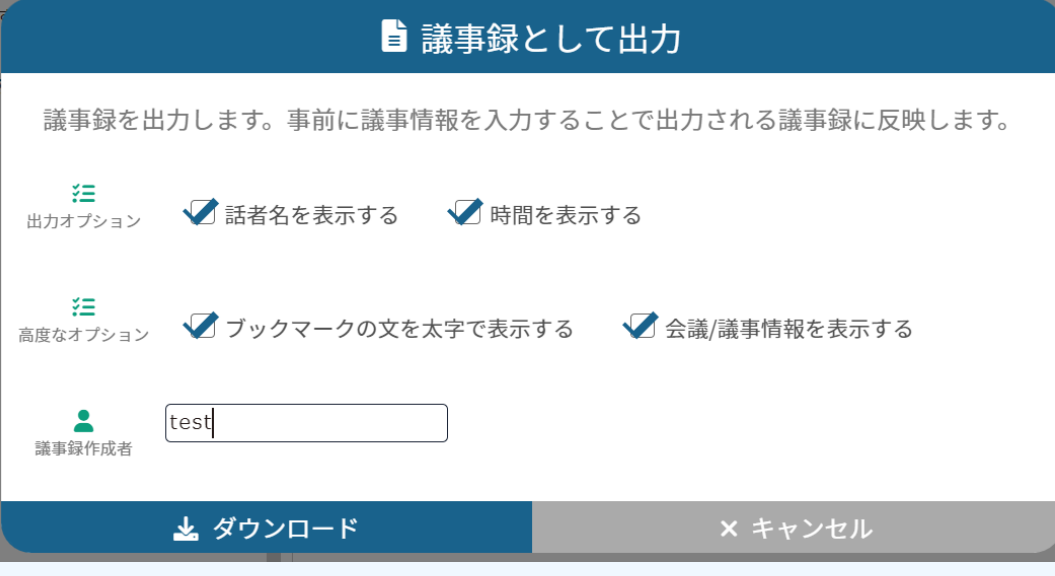

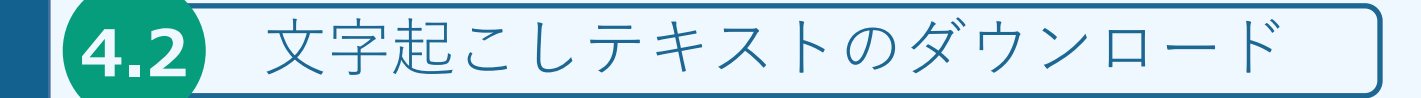

文字起こしテキストのダウンロード方法

- 議事録アイテム画面、上部ツールバーの「ダウンロード」を押す 「テキストファイル」を押す
- POPUPが表示されるので、必要な設定項目にチェックを入れる ダウンロードを押すと自動でダウンロードが開始されます

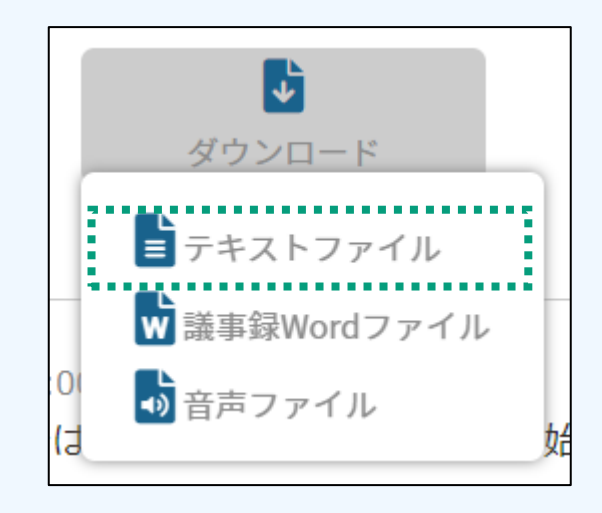

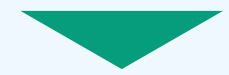

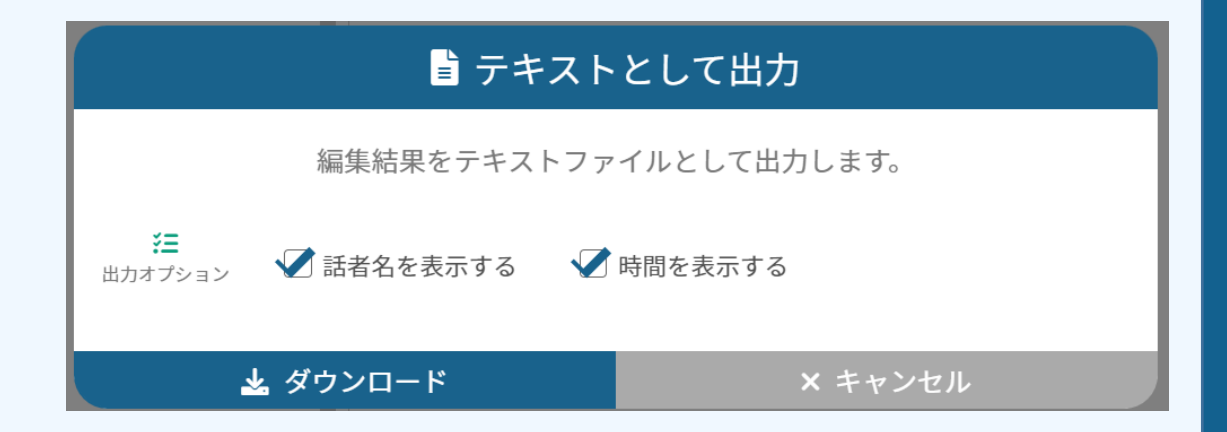

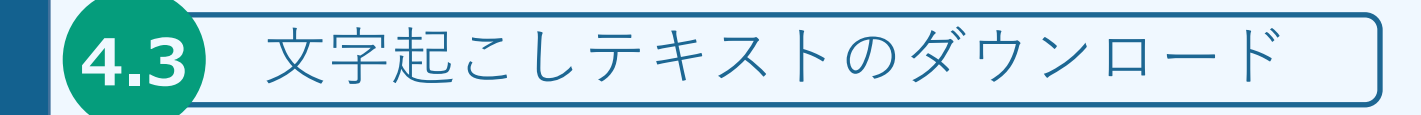

#### 音声のダウンロード方法

- 議事録アイテム画面、上部ツールバーの「ダウンロード」を押す
- 「音声ファイル」を押す
- 自動でダウンロードが開始されます

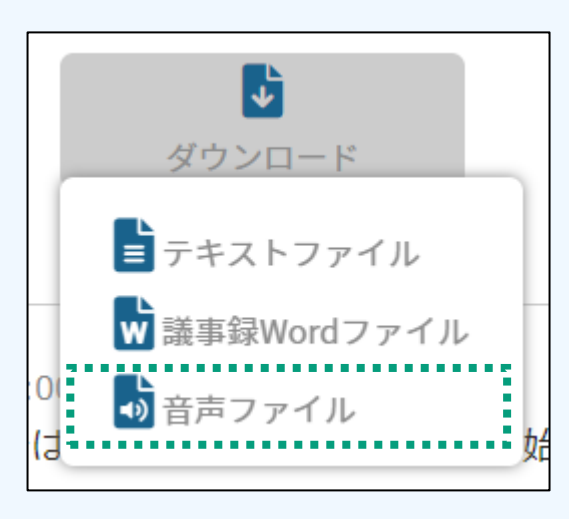

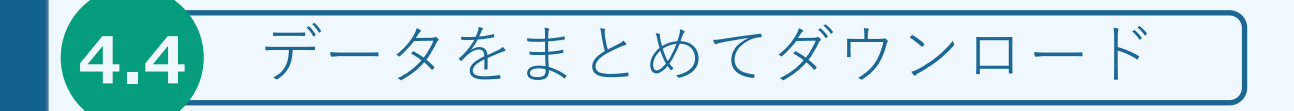

### データをまとめてダウンロード

 ホーム画面にてダウンロードしたい項目にチェックを入れます ツールエリア「ダウンロード」をクリックします POPUPが表示されるので、ダウンロードしたい項目を選択します メールアドレスを入力し、下部「ダウンロード」を押下します メールアドレス宛にダウンロード用のURLが届くので、クリックするこ とでダウンロードが開始されます

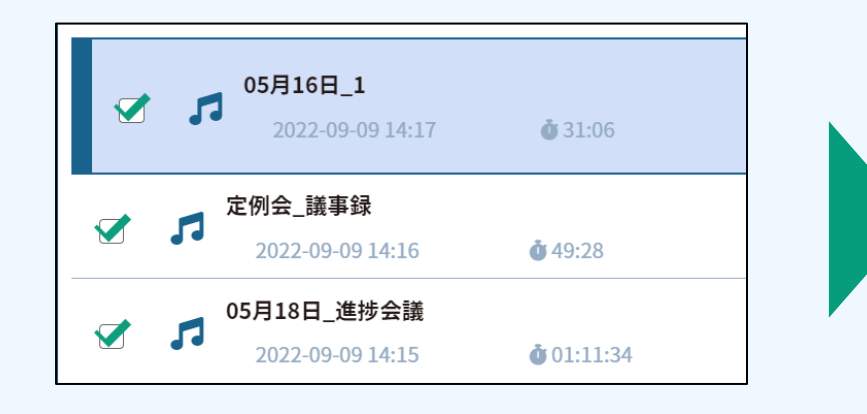

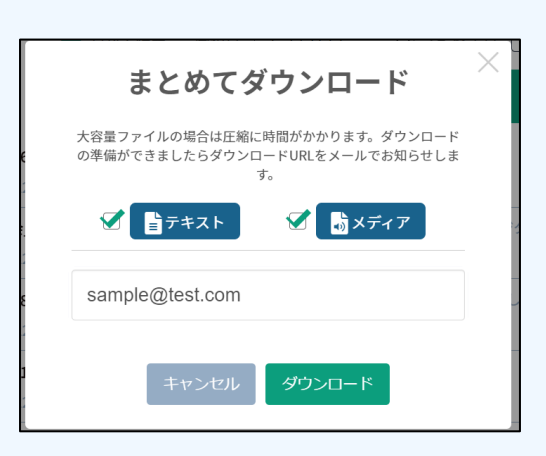

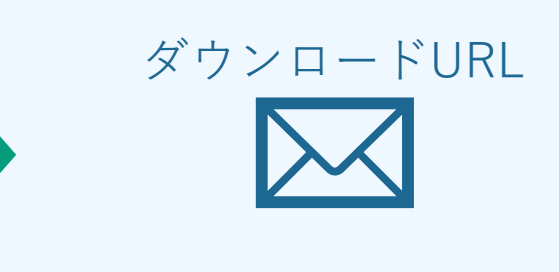

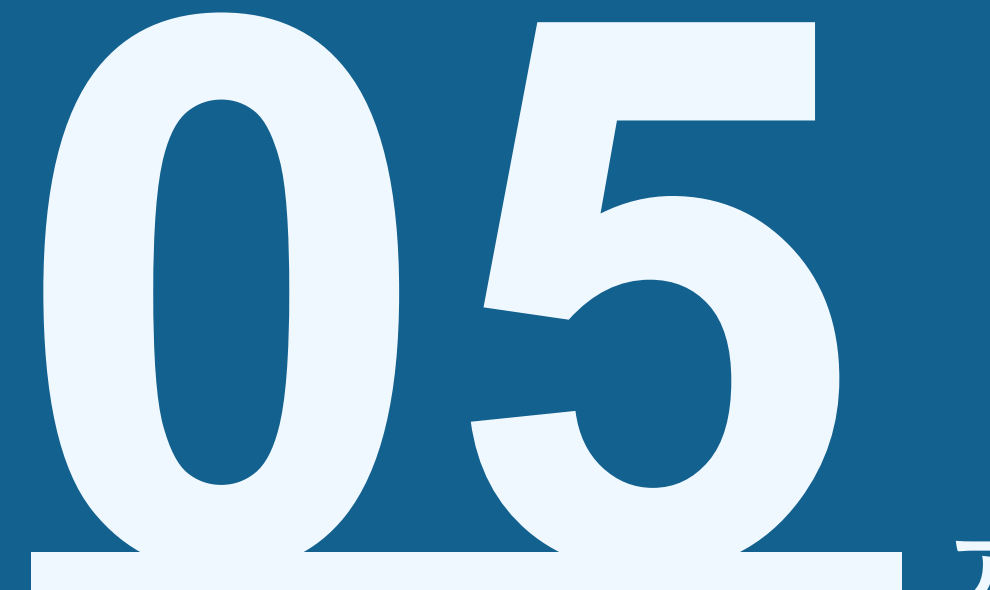

# **アカウントの設定を確認/変更をしたい**

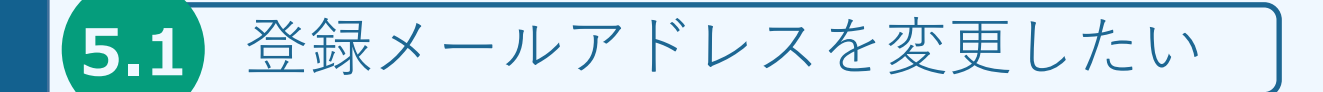

#### メールアドレスの変更方法

- 左側サイドナビの「アカウント管理」> 「アカウント情報の確認/変 更」をクリックします。
- 編集をクリックします
- 登録アドレス横の「登録アドレスを変更」をクリックします
- 新しいメールアドレスを入力します

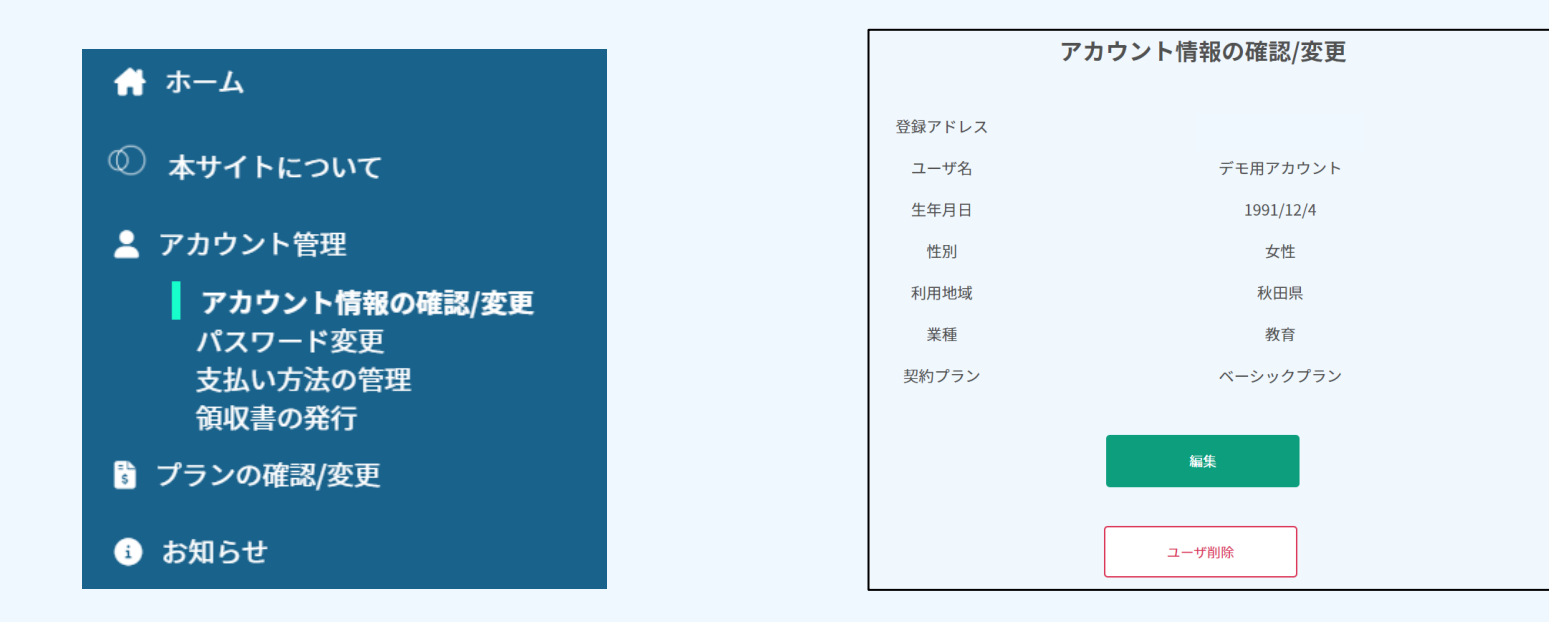

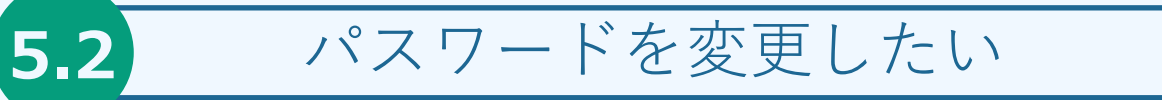

#### パスワードの変更方法

- ① 左側サイドナビの「アカウント管理」> 「パスワード変更」をクリック します。
- ② 現在のパスワード/新しいパスワードを入力します
- ③ 「変更」をクリックします

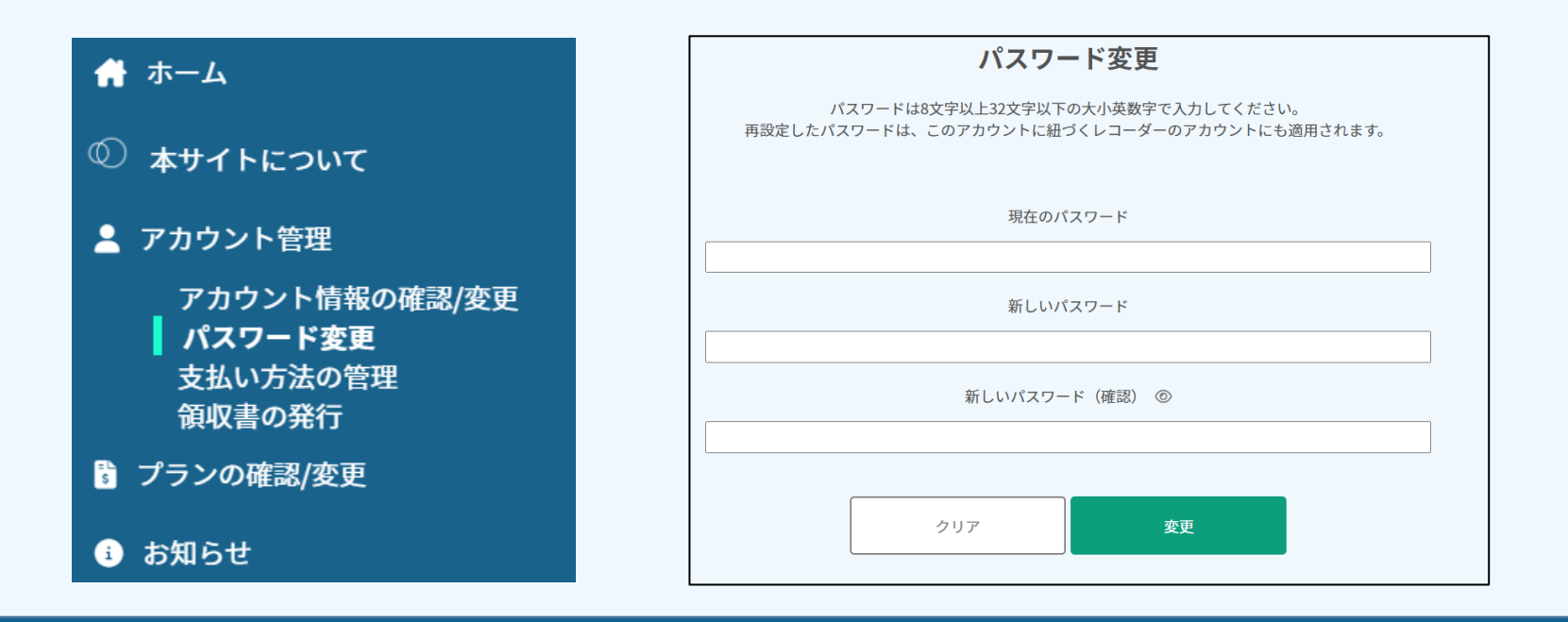

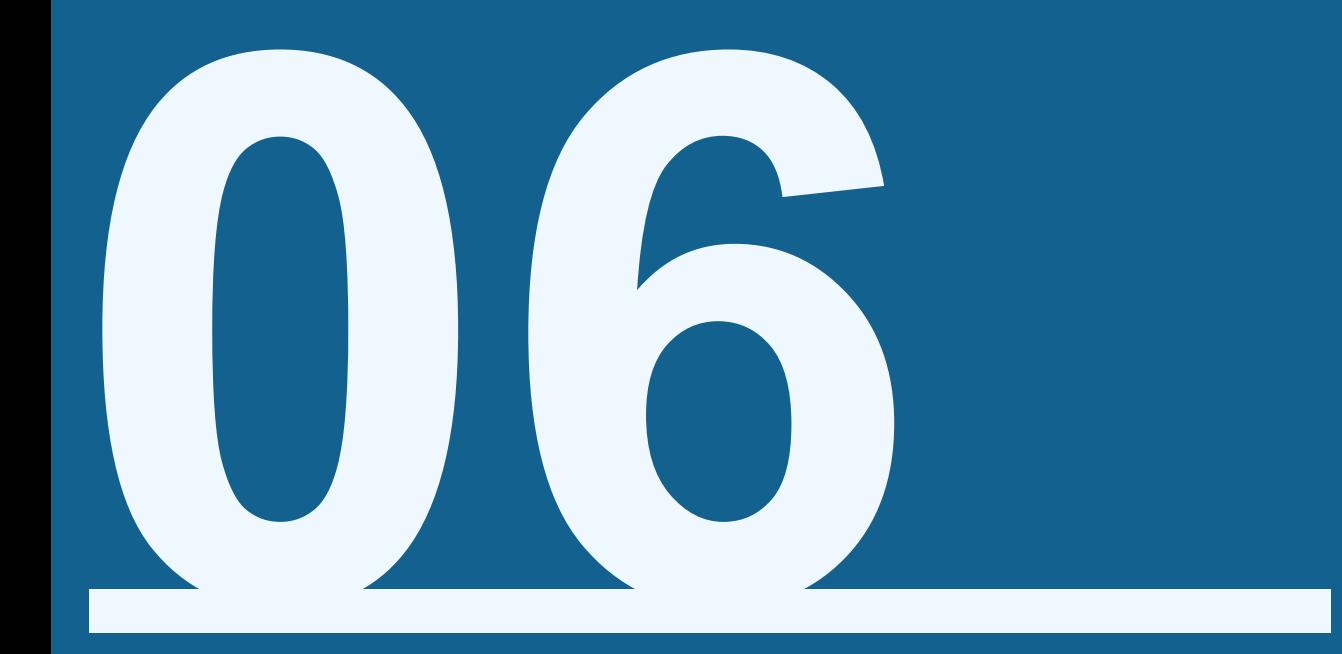

# **お問い合わせ先**

## RECORDER STATIONに関するお問い合わせ先は以下となります

<https://www.iflytek.co.jp/product-support/>

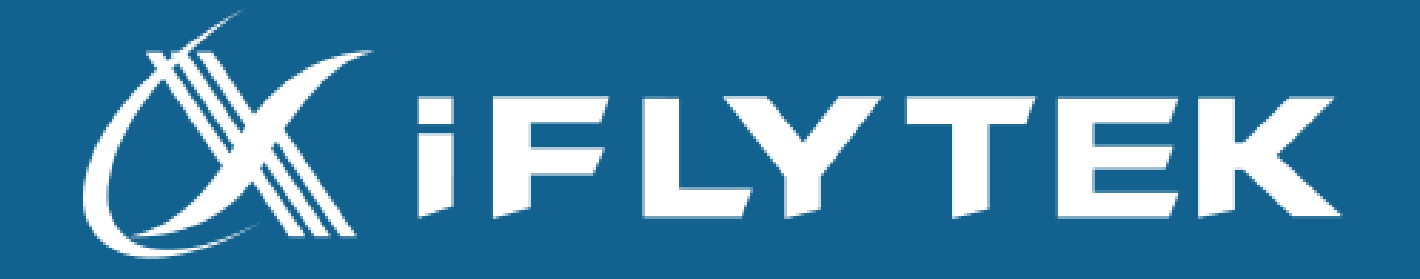